## **WordPress SEO: In-Depth Guide to Optimizing Your Site for Search**

**[mprstudio.com](https://www.mprstudio.com/wordpress-seo/)** /wordpress-seo/

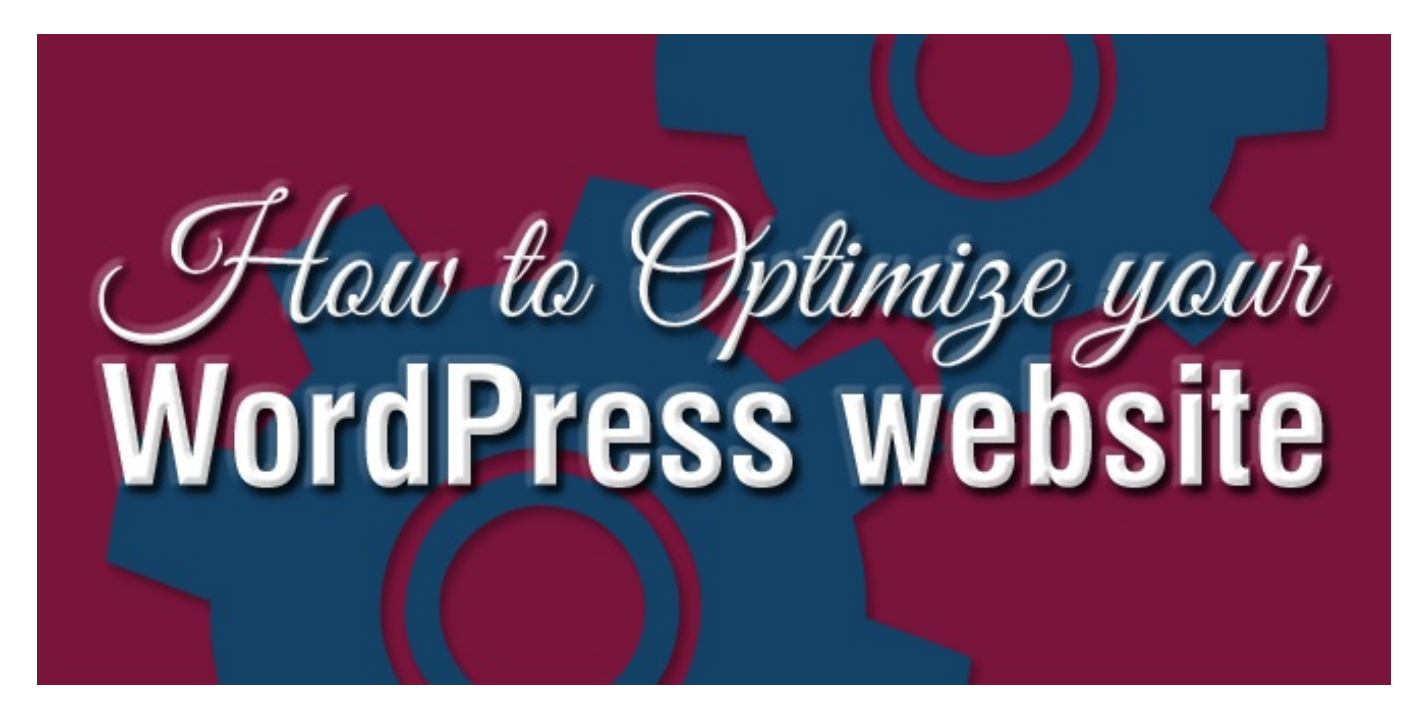

When you start your WordPress site, it's crucial that you give it the best possible chance for success. In this WordPress SEO guide, you will be taken through the steps needed to set up and optimize your website for the search engines.

If you think that by following this guide your site will shoot to the top of the 1st page on Google… you're sadly mistaken. It will, however, ensure that you have a solid SEO foundation in place.

Getting SEO results takes a lot of time, hard work and in some niches, a huge budget.

Don't feel like reading through this long guide to implement these tactics? No problem! I offer FREE [WordPress](https://www.mprstudio.com/free-wordpress-setup/) Setups so you can let me take care of configuring and optimizing your site for you. You can also download this guide as a PDF and read it later.

Let's get started, shall we?

## **What is SEO?**

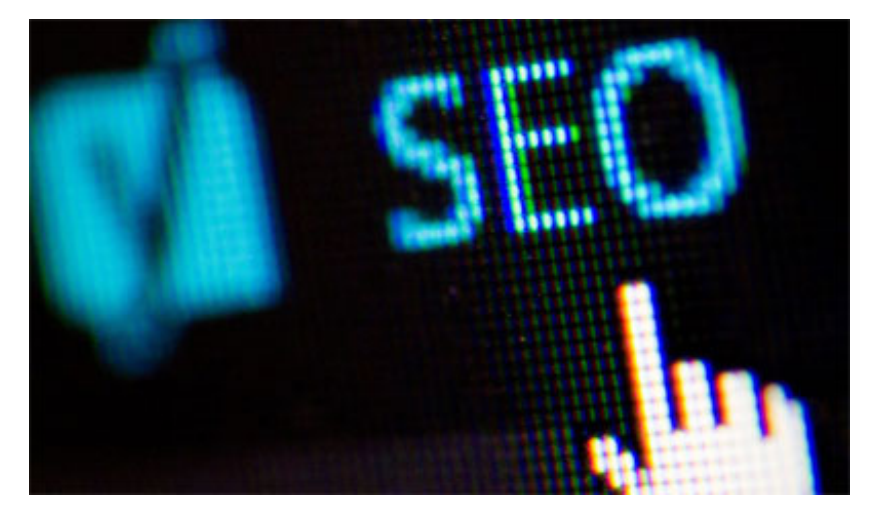

SEO stands for Search Engine Optimization, and it's the practice by which you increase both quantity and quality of traffic to your website through organic search engine results.

You want to create a website which is optimized for the search engines, and easy for them to index.

When people search for topics you write about, you want your website's pages and posts to have the best chance possible to show up on page 1 of Google search results.

## **Why is SEO important?**

For many sites, search engines provide the largest source of traffic. They use complicated algorithms to decipher and rank pages accordingly in search results.

By optimizing your site for SEO, you are making it as easy as possible for Google – and the other search engines – to index your content.

## **Step #1 – Choosing a domain name**

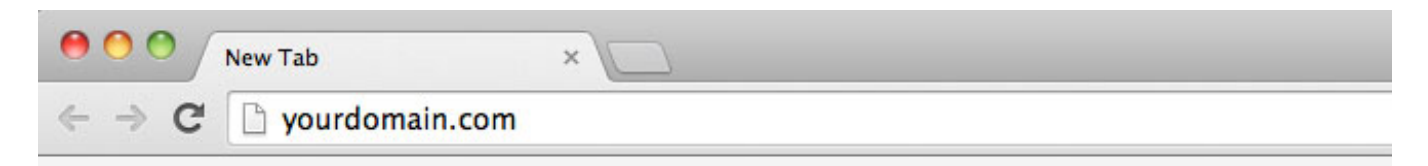

The first thing you'll need to consider when starting a website is a domain name.

It's important that you keep a few things in mind, including:

- Choose a domain which is short and easy to type. Don't confuse your potential visitors by selecting a long or confusing name.
- Make sure that it's brandable. When people read or see your URL, it sounds like a brand.
- Refrain from using numbers and hyphens in your domain. If you use numbers in your URL, people won't know if it's written as a number or spelled out. Hyphens just make your domain look cheap.
- Use a URL that is easy to pronounce. If it's hard for people to say, they won't be able to easily spread the word about your brand.
- Get a .com domain if you can. If it's not available, you can always append or modify it.
- Check the availability of your desired domain name on social media sites. You can use a tool like Knowem to check the availability of your domain across numerous sites at once.

## **Step #2 – Selecting web hosting**

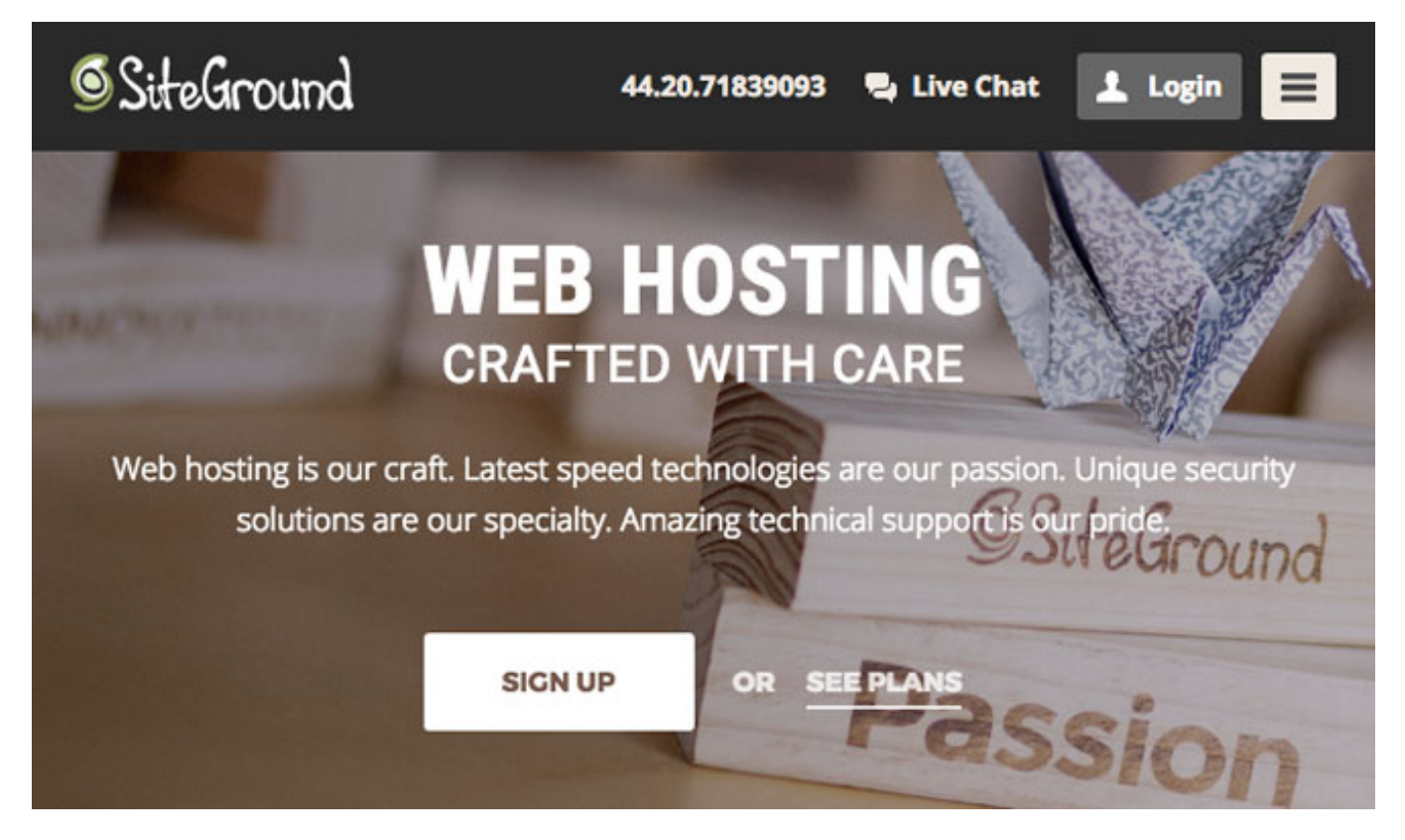

Your web host plays a crucial role in the speed at which your site loads. Choosing a bad hosting service will cause you and your visitors nothing but problems.

Make sure you choose a reputable web hosting company, and don't just pick the cheapest service possible. You will end up with a slow-loading website, which is sure to annoy your visitors and cause them to leave.

Spend a few extra dollars and get quality hosting. I use and highly recommend [SiteGround](https://www.mprstudio.com/partner/siteground/) – they use quality hardware and provide excellent customer/tech support.

If you purchase hosting through the affiliate link above, you will qualify for our FREE [WordPress](https://www.mprstudio.com/free-wordpress-setup/) Setup.

For a new site, a shared [hosting](https://www.mprstudio.com/best-shared-hosting-wordpress/) plan is all you will need. You can always upgrade your website later if you start getting a lot of traffic.

With most sites on the web, shared hosting will always be sufficient.

## **Step #3 – Installing WordPress**

As soon as you've registered a domain name and purchased web hosting, you are ready to install WordPress. There are a number of ways to do this, and I'll be going over the 1-click installation method offered by many hosts.

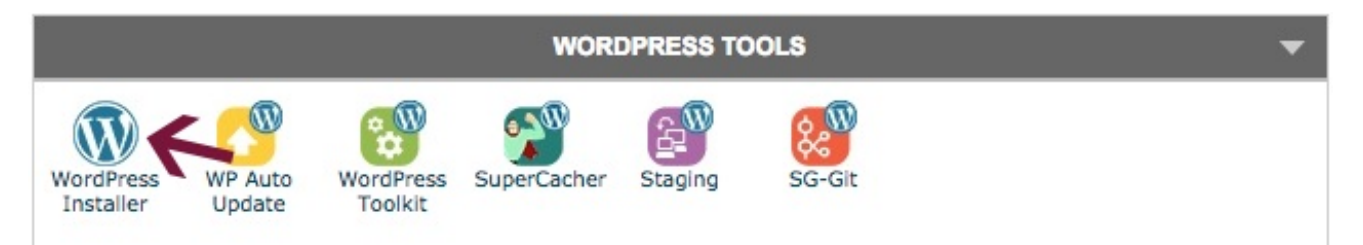

Click the **WordPress Installer** and you will be guided through the setup.

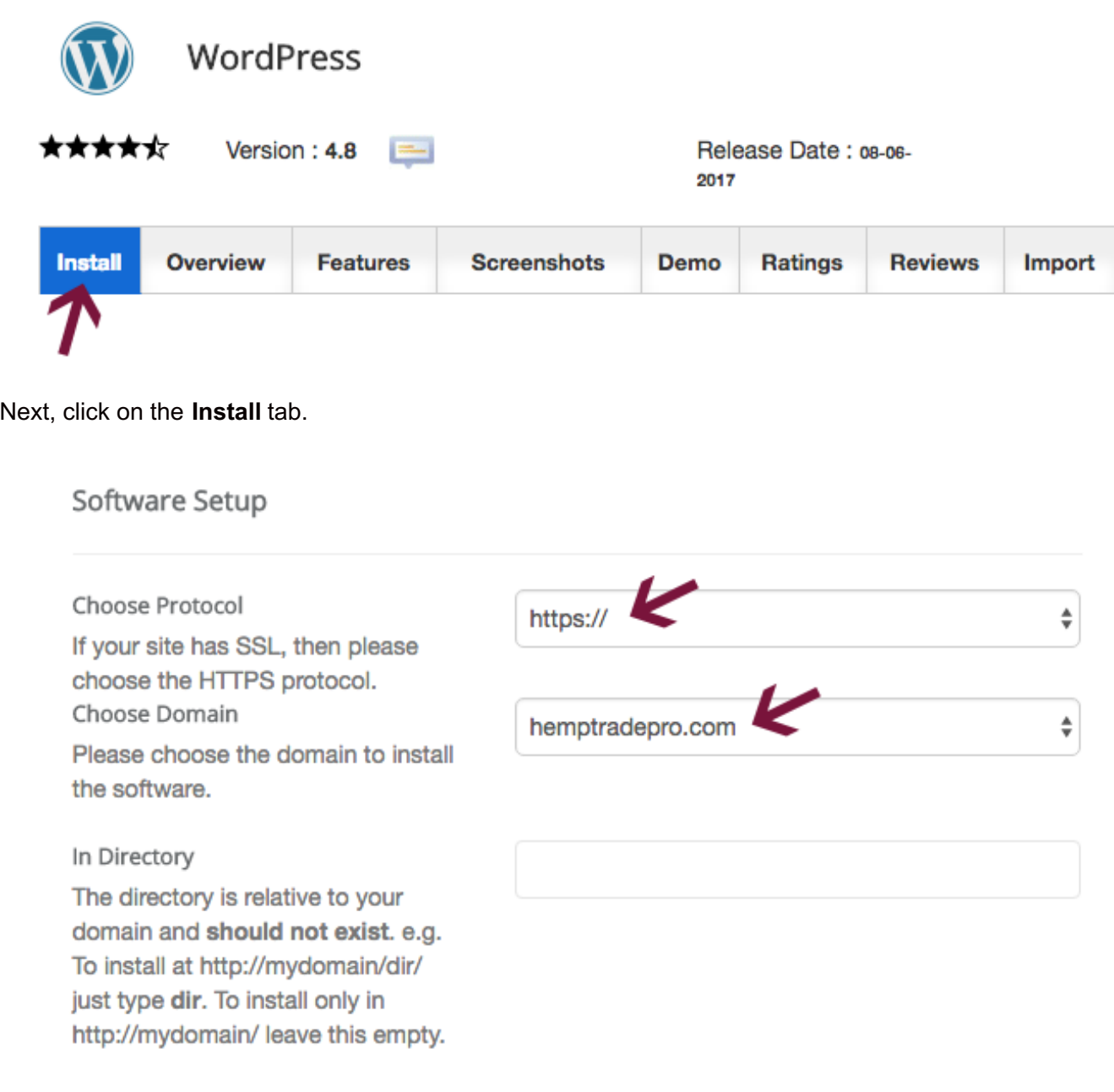

#### **Select your protocol:**

- http://
- [http://www](http://www/).
- https://
- [https://www](https://www/).

Personally, I prefer URLs without www, but in terms of SEO it makes no difference whether you use [www.mysite.com](http://www.mysite.com/) or [mysite.com](http://mysite.com/).

I recently added SSL to many of my own sites, and I recommend you do the same. Let's Encrypt provides free SSL certificates, so there is no reason not to make your site secure.

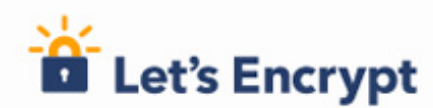

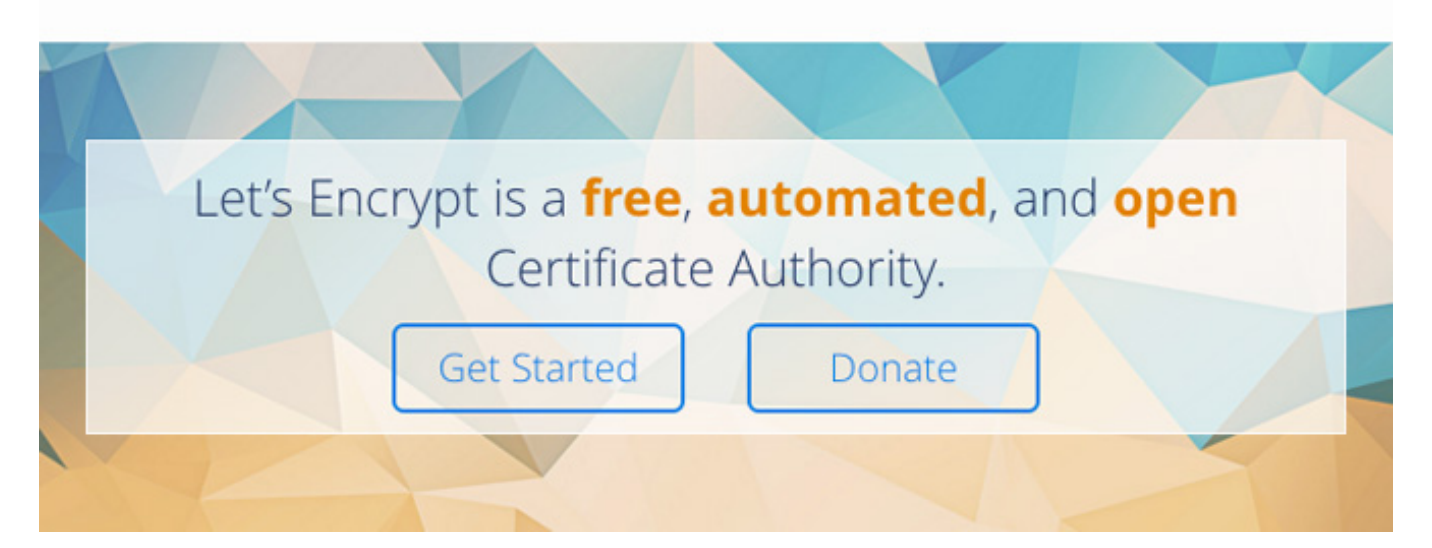

While you don't necessarily need an SSL certificate, it's a very wise idea to install one. Having SSL on your website provides you with a small ranking boost according to Google.

This means that if two sites are identical in terms of quality and SEO, the one with an SSL certificate will outrank the other.

I recommend installing SSL on your site from the get-go, because it's quick and easy. Siteground lets you install a certificate in their control panel with a couple of clicks.

If you use a different hosting company, simply contact tech support or google "install SSL on + your web host name" to find instructions for your particular host.

Once you select your protocol, choose your domain from the dropdown list.

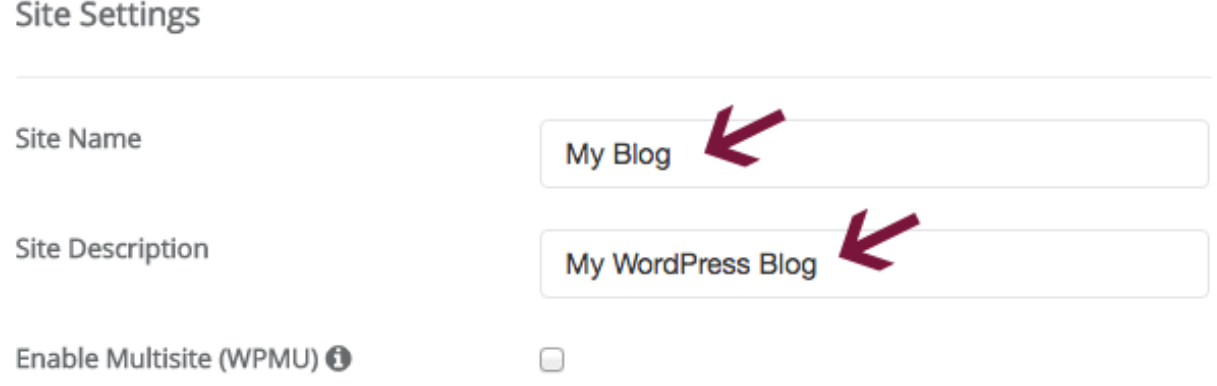

Enter the name and description for your site under **Site Settings**. Don't worry about this too much now. You can always change it later.

=

### Admin Account

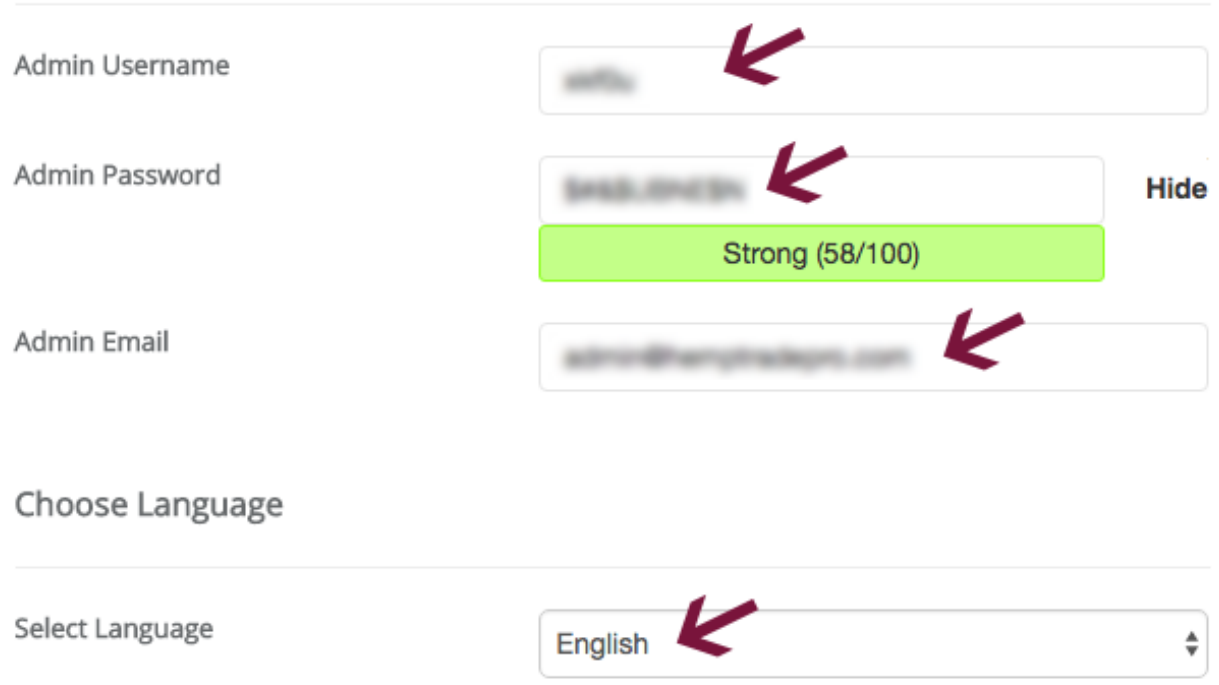

In the **Admin Account** area, enter your **Admin Username** (don't use admin). The installer will automatically create a username and password for you, but feel free to change them if you want. Make sure you use a strong password (e.g. NOT your dog's name followed by your birth year – fido1975).

Under **Admin Email**, enter your email address where you want to receive notifications.

Select the language of your WordPress installation and ignore the rest.

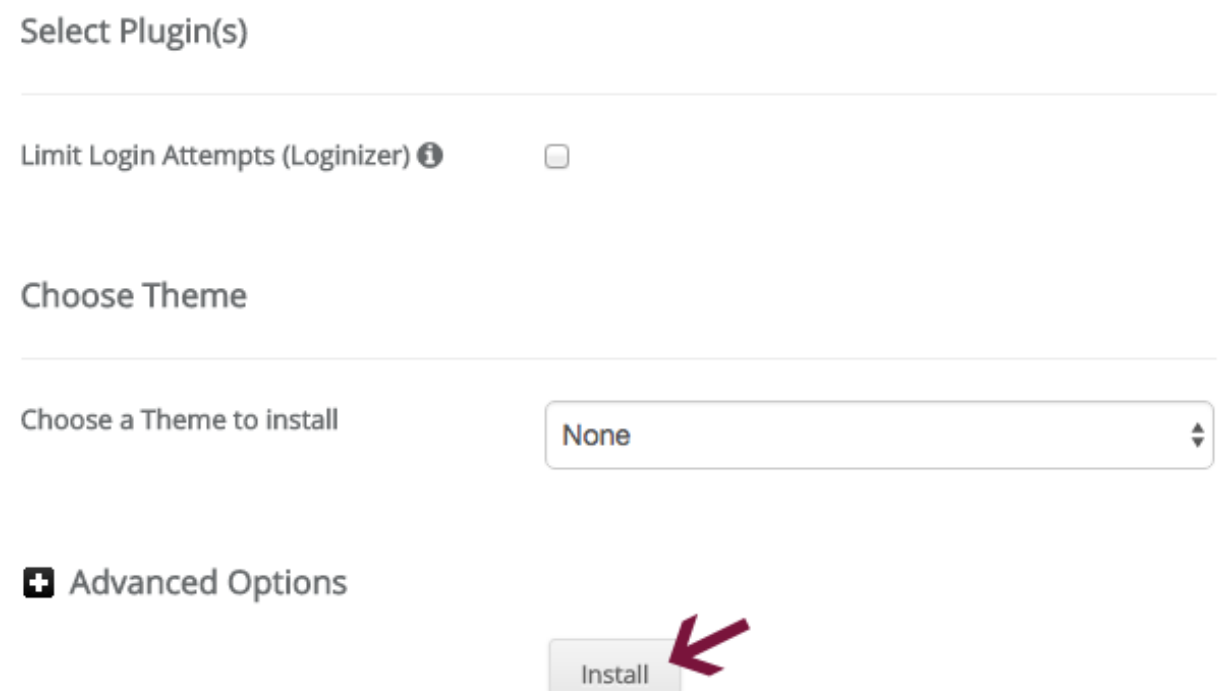

Finally, click the Install button and let the installer work its magic.

If you're in need of more detailed instructions, take a look at our [step-by-step](https://www.mprstudio.com/wordpress-website-setup-guide/) WordPress setup guide.

**Pro tip:** Once you've installed WordPress, login to the Dashboard with your username and password and head over to **Settings** > **Reading**.

Under **Search Engine Visibility**, make sure that the box next to **Discourage search engines from indexing this site** is NOT checked.

This shouldn't be checked by default, but just make sure.

## **Step #4 – Setting SEO-friendly permalinks**

## **Permalink Settings**

WordPress offers you the ability to create a custom URL structure for your permalinks and archives. Custom URL structures can improve the aesthetics, usability, and forward-compatibility of your links. A number of tags are available, and here are some examples to get you started.

## **Common Settings**

Plain http://www.mprstudio.com/?p=123

A permalink is a permanent static hyperlink to a web page or blog post. With your new site, make sure that the permalink structure you're using is SEO-friendly.

You want to use URLs which help to describe the content of a page or post.

#### **The following is a good example of an SEO-friendly URL:**

<https://www.mprstudio.com/free-wordpress-setup/>

The URL is descriptive and gives the reader (and search engines) a good idea what the page is about.

**Please note:** You don't have to use the exact post or page title, but can shorten it a bit. Where possible, use short and concise URLs.

**In older versions of WordPress, the default structure wasn't optimized, and may have looked something like this:**

• <https://www.mprstudio.com/?p=453>

The number doesn't provide any helpful information about the page, and doesn't look good either.

 $\bullet$  Post name

http://naklopalace.org/sample-post/

It's easy to change the permalink structure. Simply go to **Settings** > **Permalinks** and make sure that **Post name** is selected.

Starting in WordPress 4.2, Post name is the default permalink structure. You probably won't have to change it, but

double-check it anyway just to be safe.

## **Step #5 – Installing and configuring Yoast SEO**

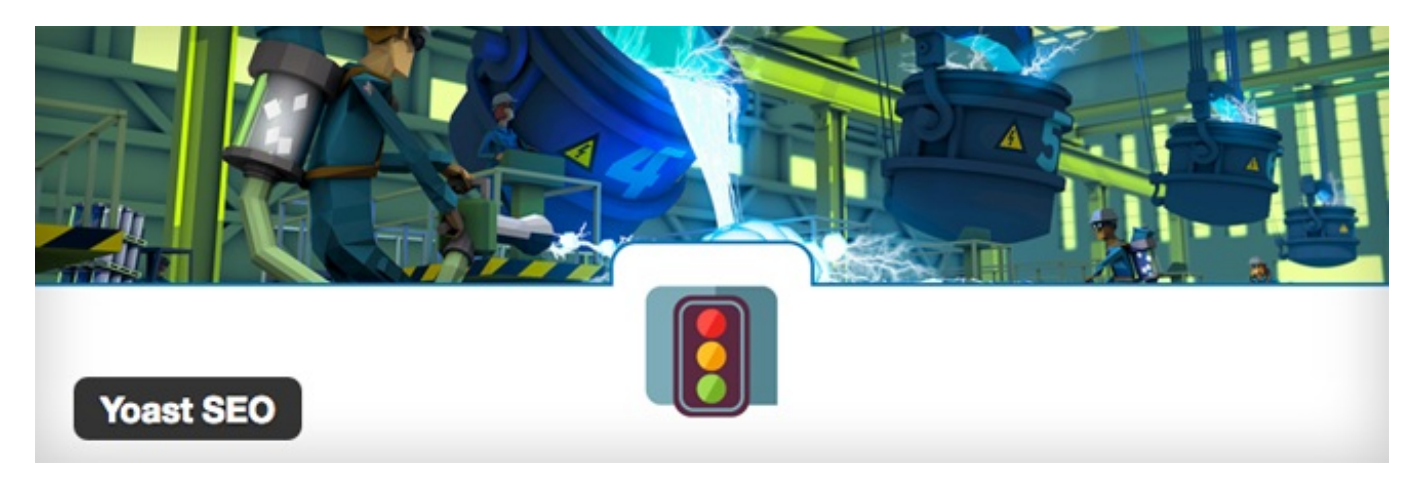

## **Yoast SEO**

Yoast SEO is an excellent plugin designed to help you optimize your site for search. It is among the most popular WordPress plugins, and is used by millions of people all around the world.

It offers a plethora of amazing features, including on-page analysis, social sharing optimization and built-in XML sitemap creation.

If you don't already have Yoast SEO installed, go to **Plugins** > **Add New** and search for **Yoast SEO**. Then, click **Install** and finally **Activate**.

Below, you will be guided through all of the Yoast SEO settings which you can use to optimize your site.

## **Dashboard**

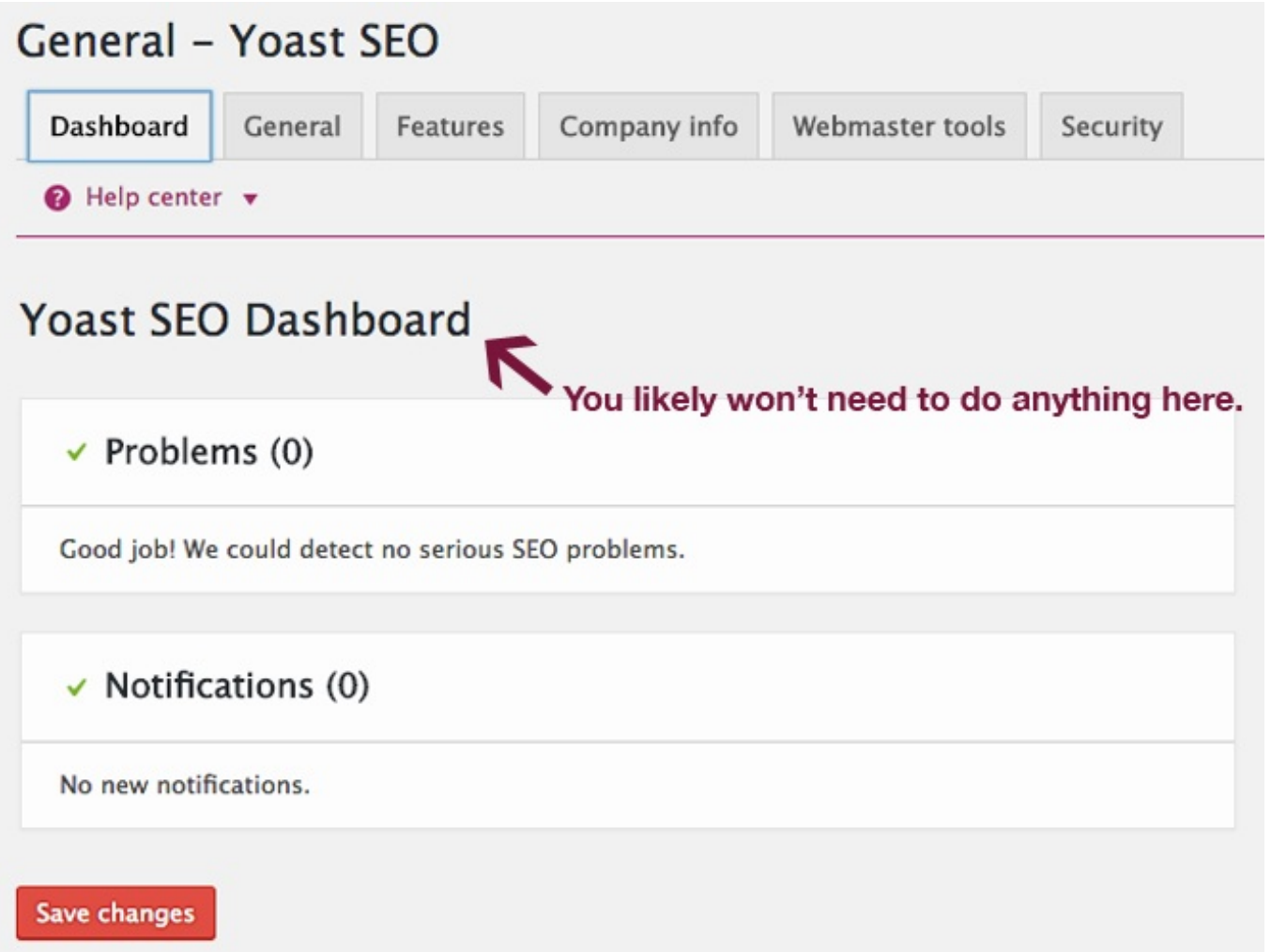

In the **Dashboard** tab, you won't need to do anything unless Yoast sees a problem with your site. You can proceed to the **General** tab.

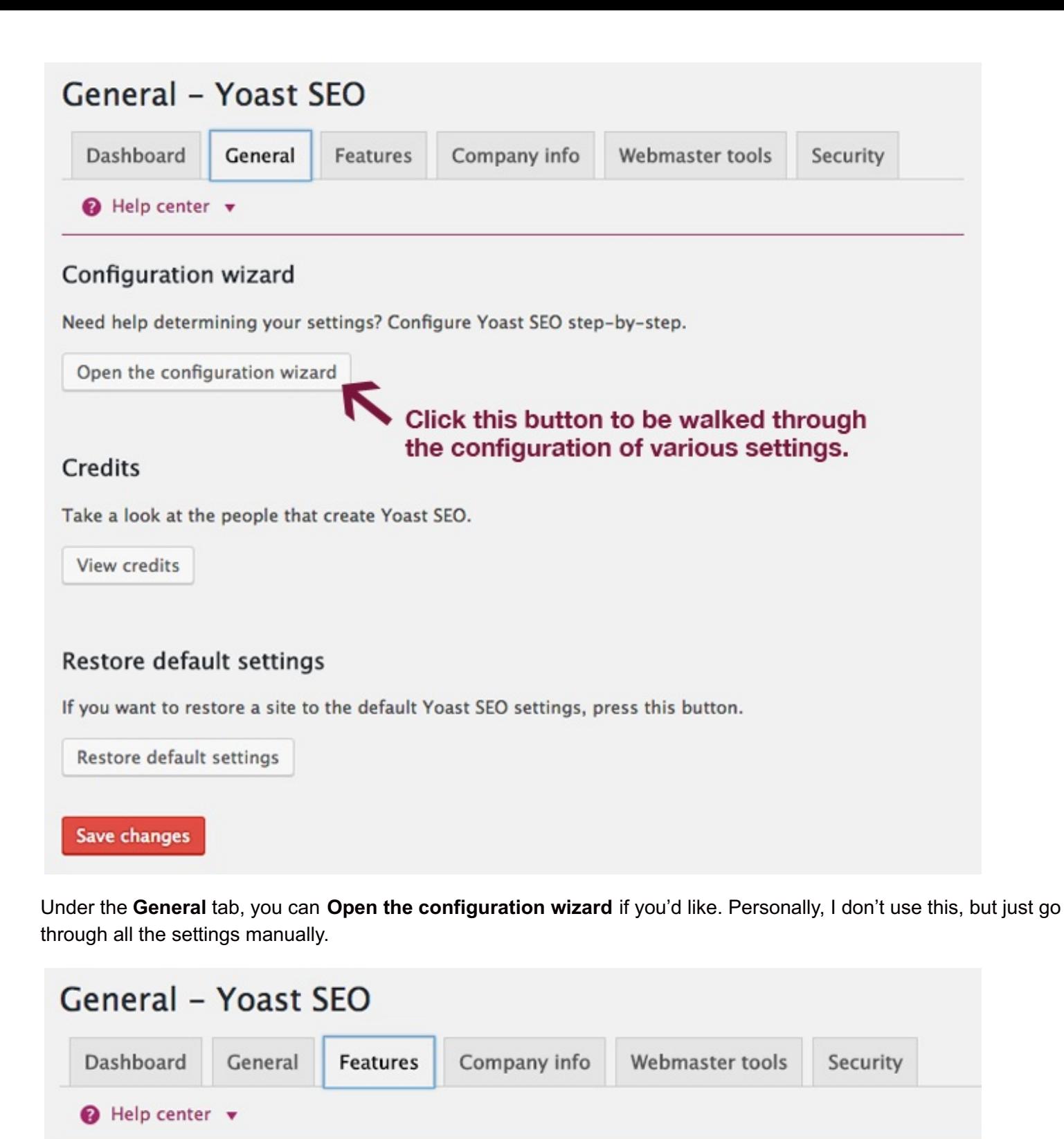

#### **Features**

Yoast SEO comes with a lot of features. You can enable / disable some of them below.

### Readability analysis

Removes the readability tab from the metabox and disables all readability-related suggestions.

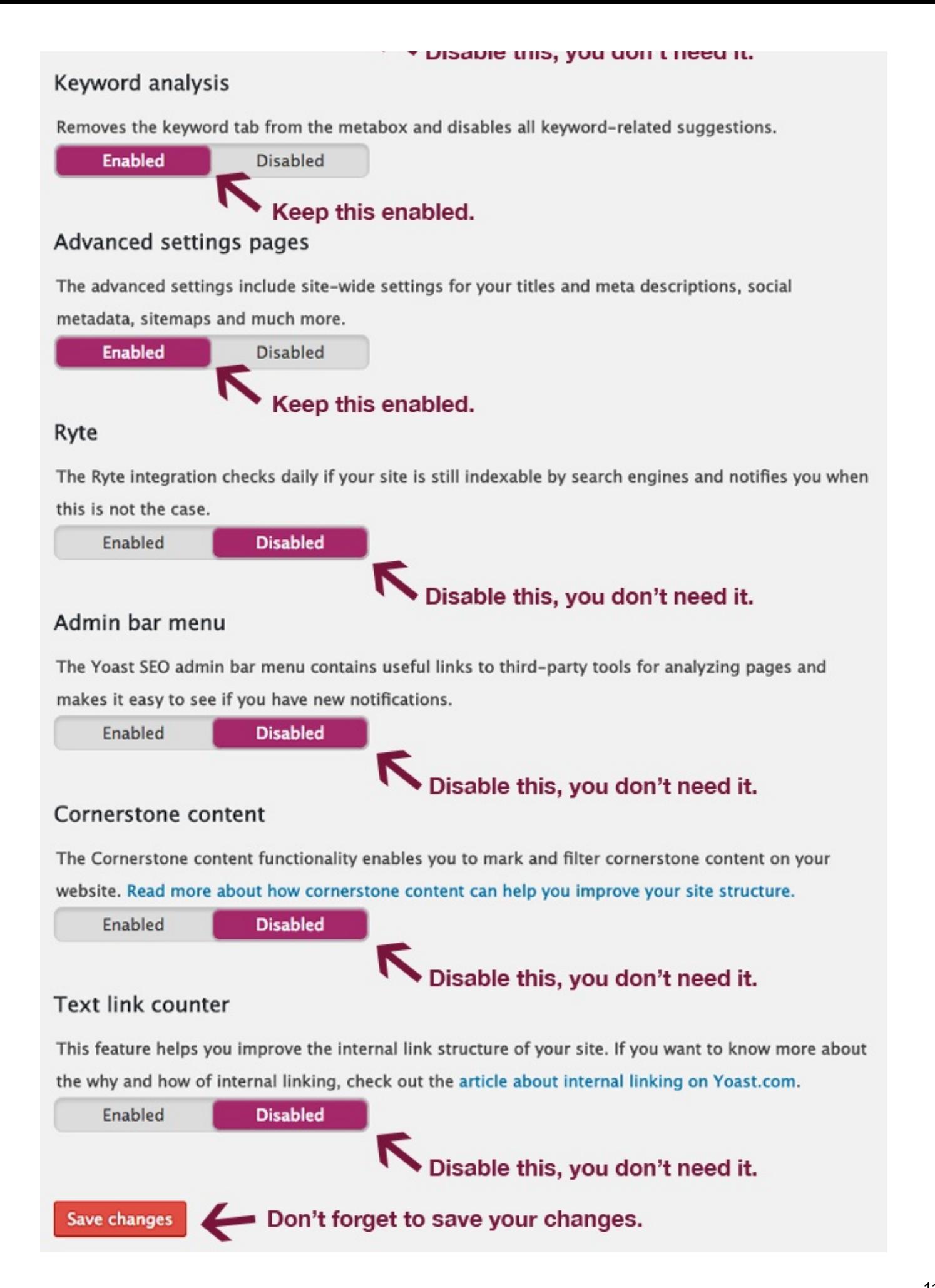

In the **Features** tab, do the following:

- Disable Readability analysis
- Enable Keyword analysis
- Enable Advanced settings pages (important!)
- Disable Ryte
- Disable Admin bar menu
- Disable Cornerstone content
- Disable Text link counter

When you're done make sure you click the **Save changes** button.

After you've configured the **Features** area, click on the **Company info** tab.

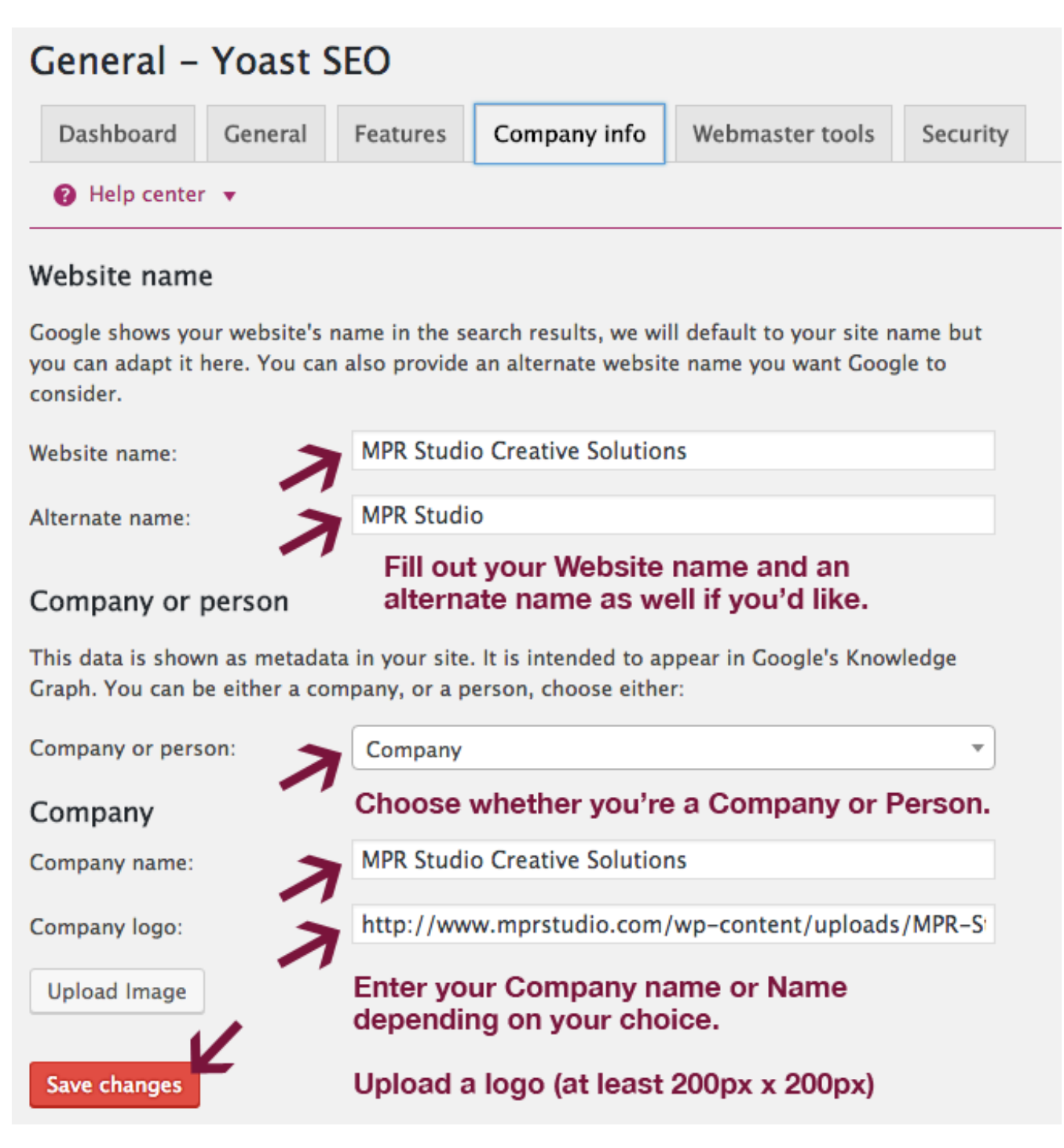

#### **In the Company info tab, do the following:**

- 1. Enter your **Website name**.
- 2. Add an **Alternate name** if you'd like.
- 3. Choose whether your site represents a **Company or person**.
- 4. Enter your **Company name** or your **name** if you're running a personal site/blog.
- 5. Upload a logo which is at least 200 x 200px.
- 6. Click the **Save changes** button.

Next, move on to the **Webmaster Tools** tab.

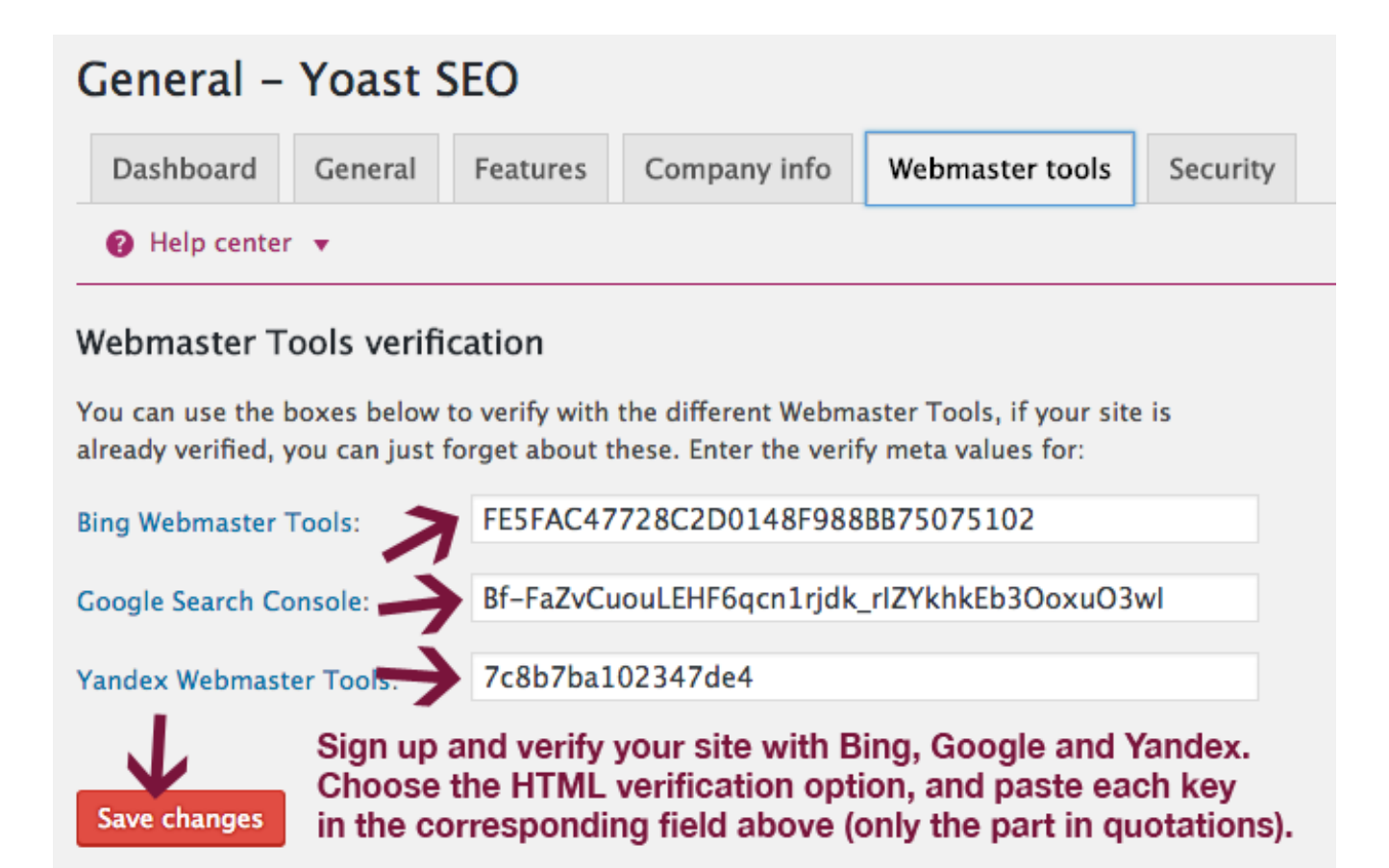

## **Google Search Console**

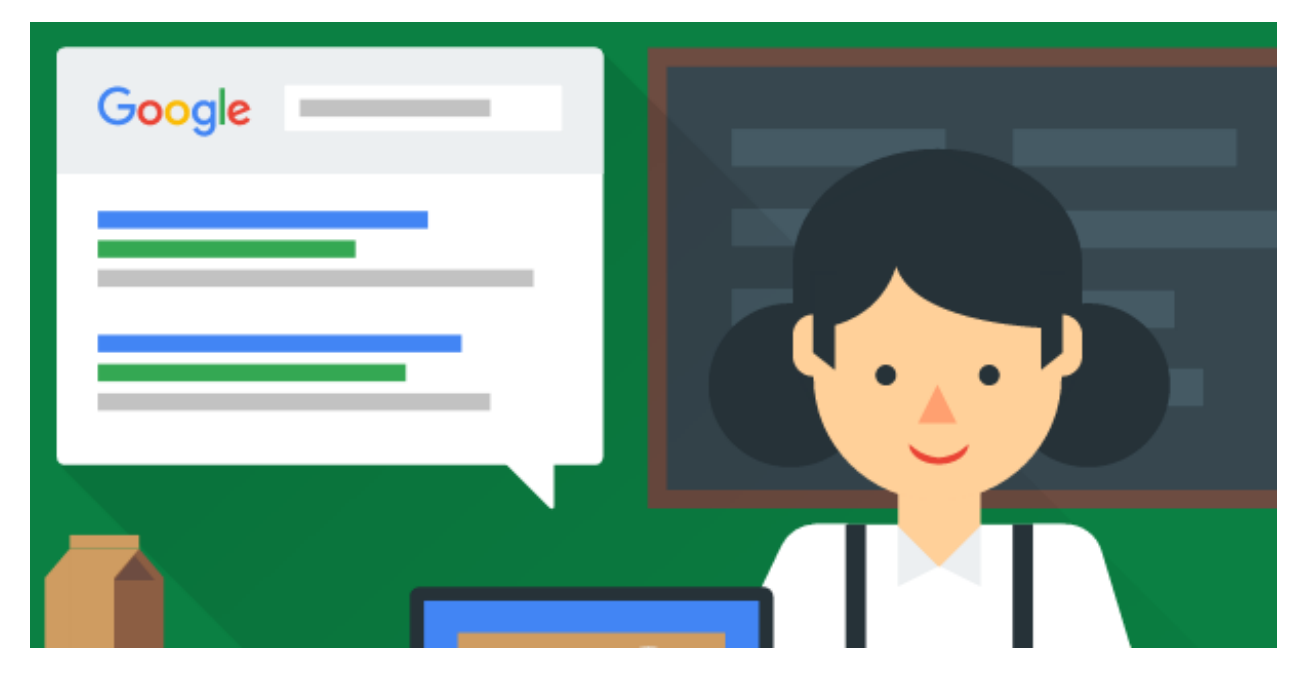

Go to Google Search [Console](https://www.google.com/webmasters/tools/) and sign up. You can use your existing Google account if you have one.

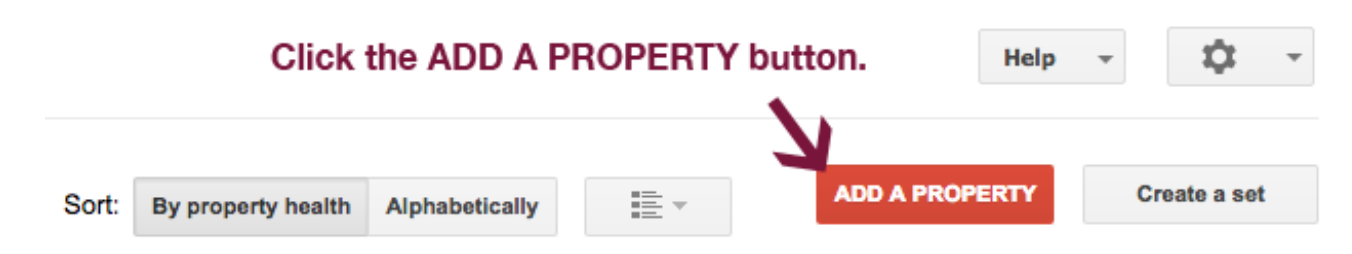

Once you create your account, click on the **Add Property** button in the upper right hand corner.

### Add a property

Select the type of property that you would like to manage. learn more.

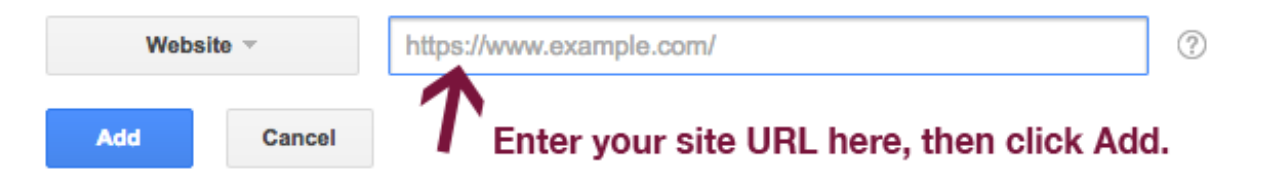

Then, enter your website URL and click the **Add** button.

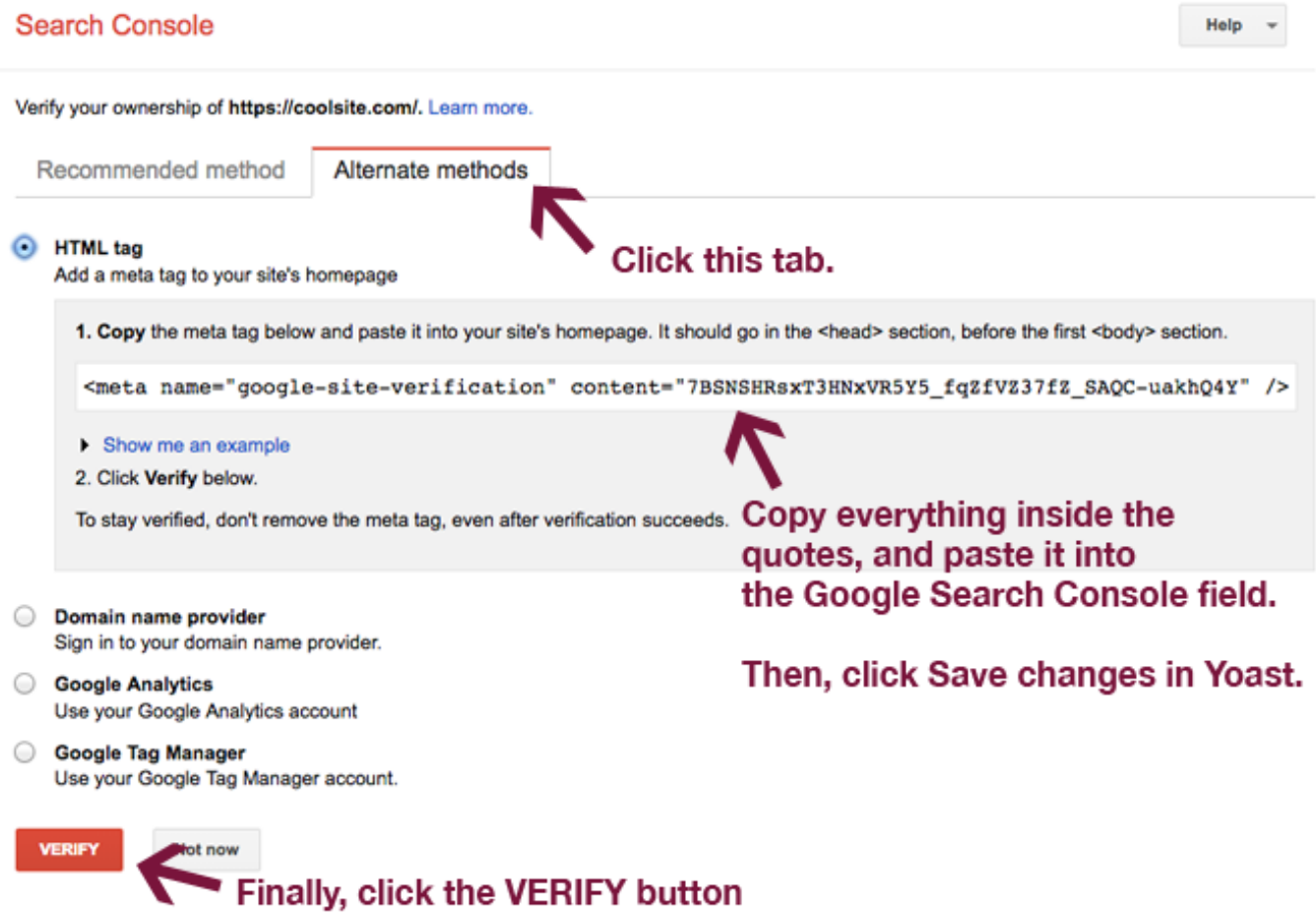

Select the **Alternate methods** tab and copy everything inside the quotes. You can also copy the whole tag and delete everything outside the code in Yoast.

Click **Save changes** in Yoast, and finally the **VERIFY** button in Search Console.

#### **Bing Webmaster Tools**

Head over to Bing [Webmaster](https://www.bing.com/toolbox/webmaster) Tools and sign up for an account.

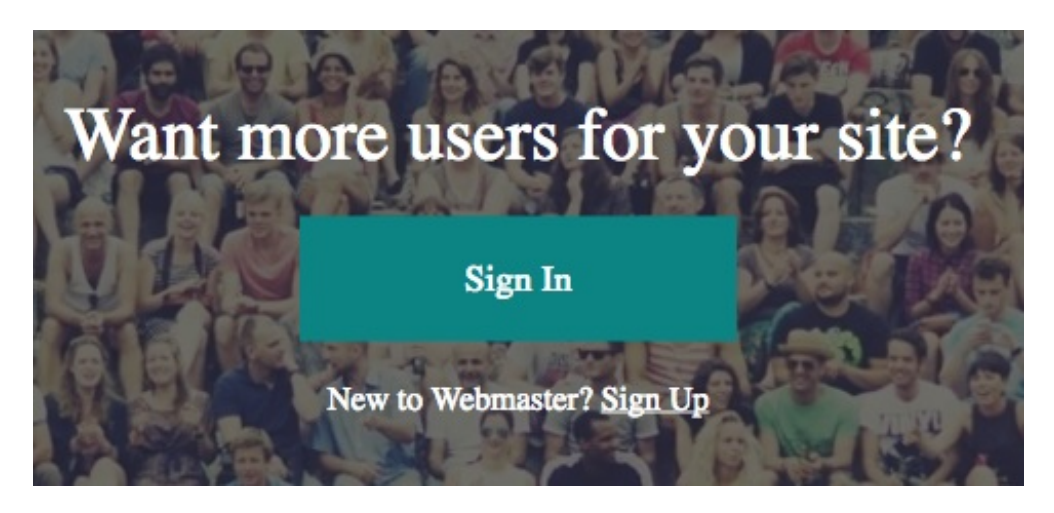

If you have a Microsoft account (e.g. hotmail or [live.com](http://live.com/) email address), click **Sign In.** Otherwise, click **Sign up** and create an account.

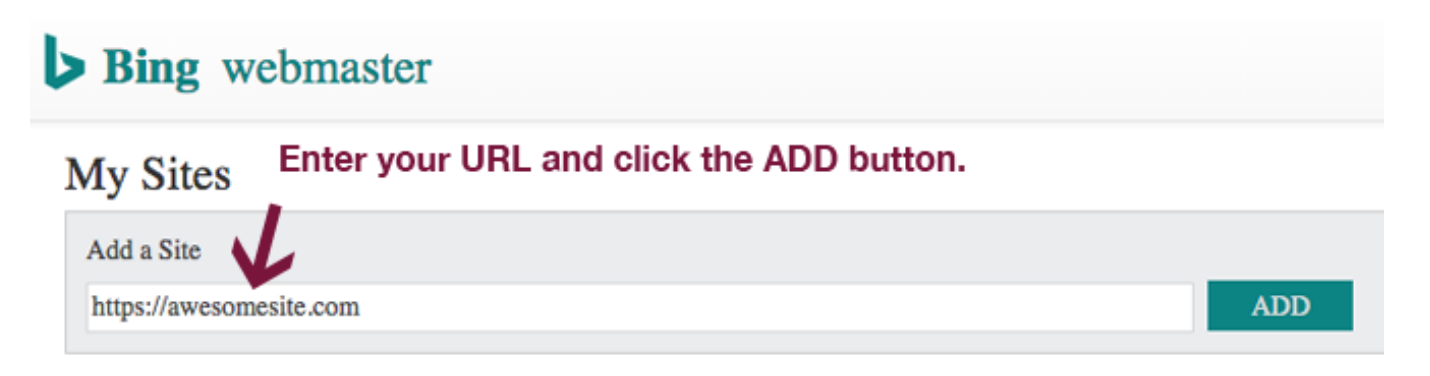

Once you're logged in, enter your site URL and click the ADD button.

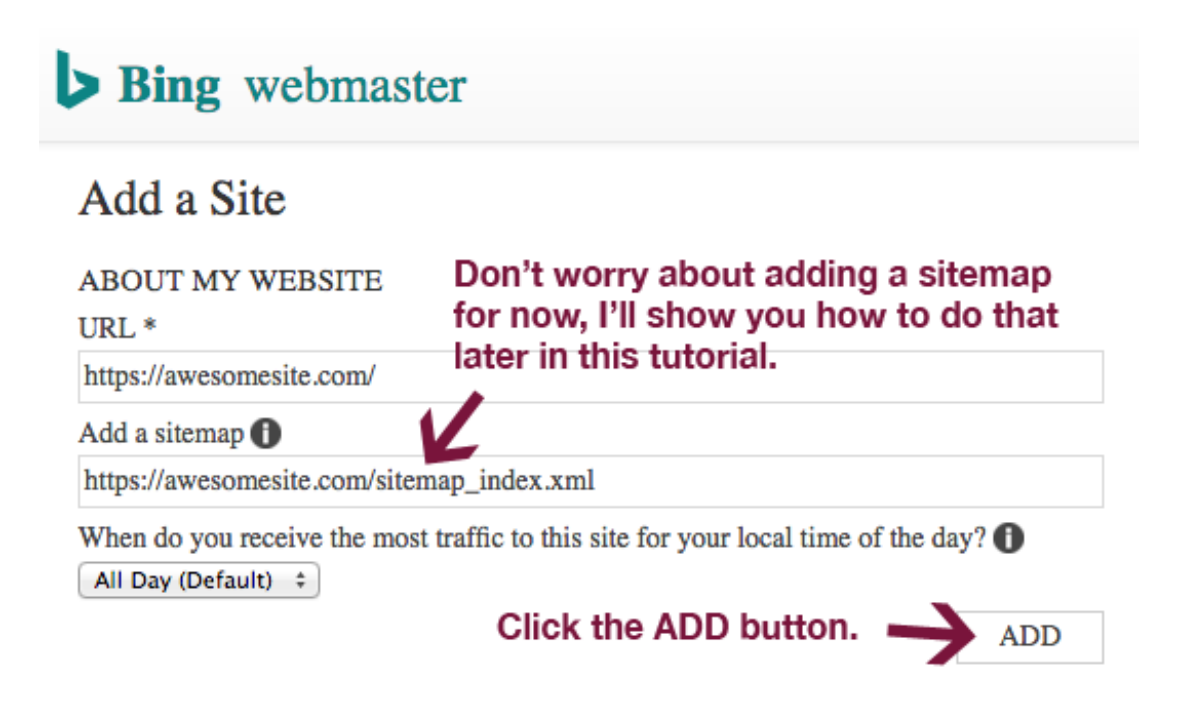

Then, you can add a sitemap if you'd like. Don't worry about this for now, we'll add it later.

# Bing webmaster

## Verify ownership for: awesomesite.com o

## Option 1: Place an XML file on your web server

- 1. Download BingSiteAuth.xml
- 2. Upload the file to https://awesomesite.com/BingSiteAuth.xml
- 3. Confirm successful upload by visiting https://awesomesite.com/BingSiteAuth.xml in your browser
- 4. Click the verify button below

## Copy the code inside quotation marks.

Option 2: Copy and paste a <meta> tag in your default webpage

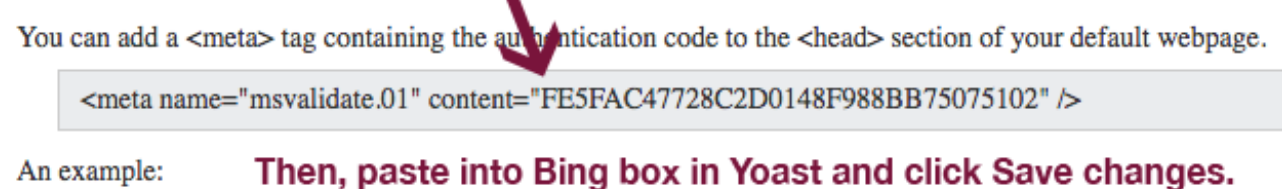

Copy the code inside quotes and paste it into the **Bing Webmaster Tools** field in Yoast SEO. Then, click save changes.

Option 3: Add CNAME record to DNS

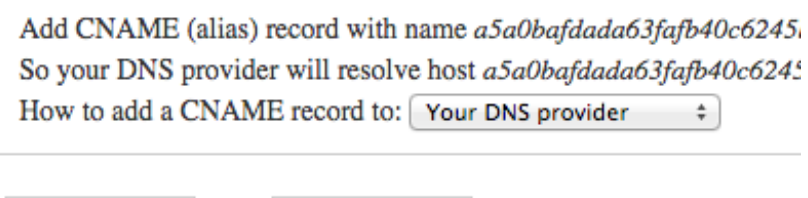

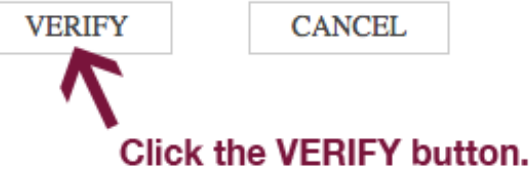

Finally, click the **VERIFY** button in Bing Webmaster Tools.

### **Yandex Webmaster**

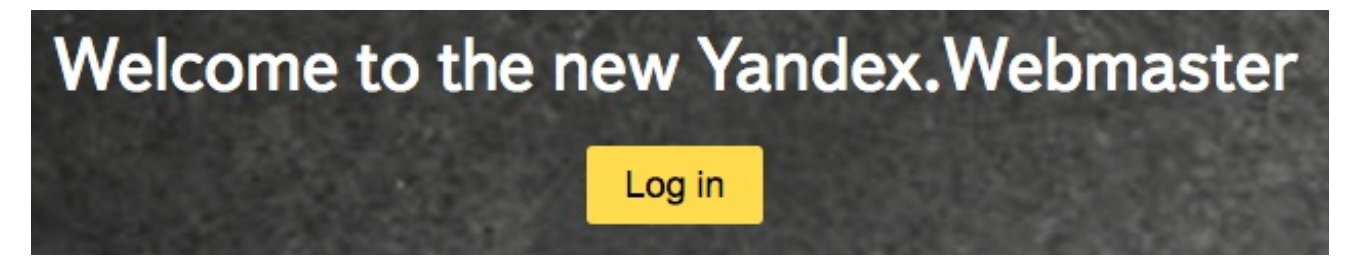

Go to Yandex [Webmaster](https://webmaster.yandex.com/) and sign in with Facebook, Google+ or Twitter.

Once you're logged in, click on the **+** button at the top of the screen.

## Site address

Enter the address of your site to use in search

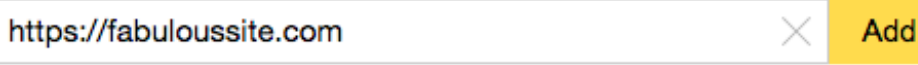

Enter your site URL and click the **Add** button.

## Verify rights to https://fabuloussite.com

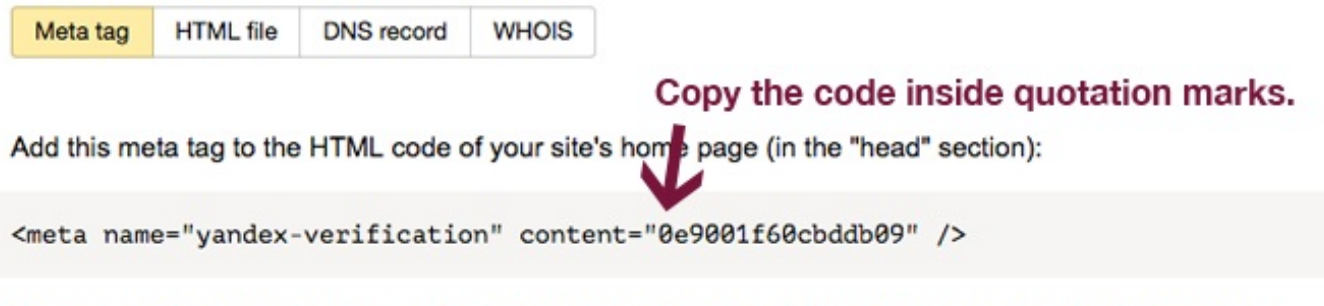

Go to the site's home page and make sure that the meta tag is in the HTML code. In most browsers, you can do this by choosing "View source code" in the context menu. Some websites may take several minutes to update meta tags.

Click the "Check" button after the meta tag appears.

#### Paste code into Yoast and Save changes. Then, click the Check button. Check

On the next page, copy the verification code within quotes, and paste into Yandex field in Yoast SEO.

Click **Save changes** in Yoast, then the **Check** button in Yandex Webmaster.

Now, you've verified your site with Google Search Console, Bing Webmaster Tools and Yandex Webmaster (the largest search engine in Russia).

Verifying your site will help you resolve any crawl errors (broken links or non-working pages) that may appear, and you can use Google Search Console to further optimize your website.

## **Titles & Metas**

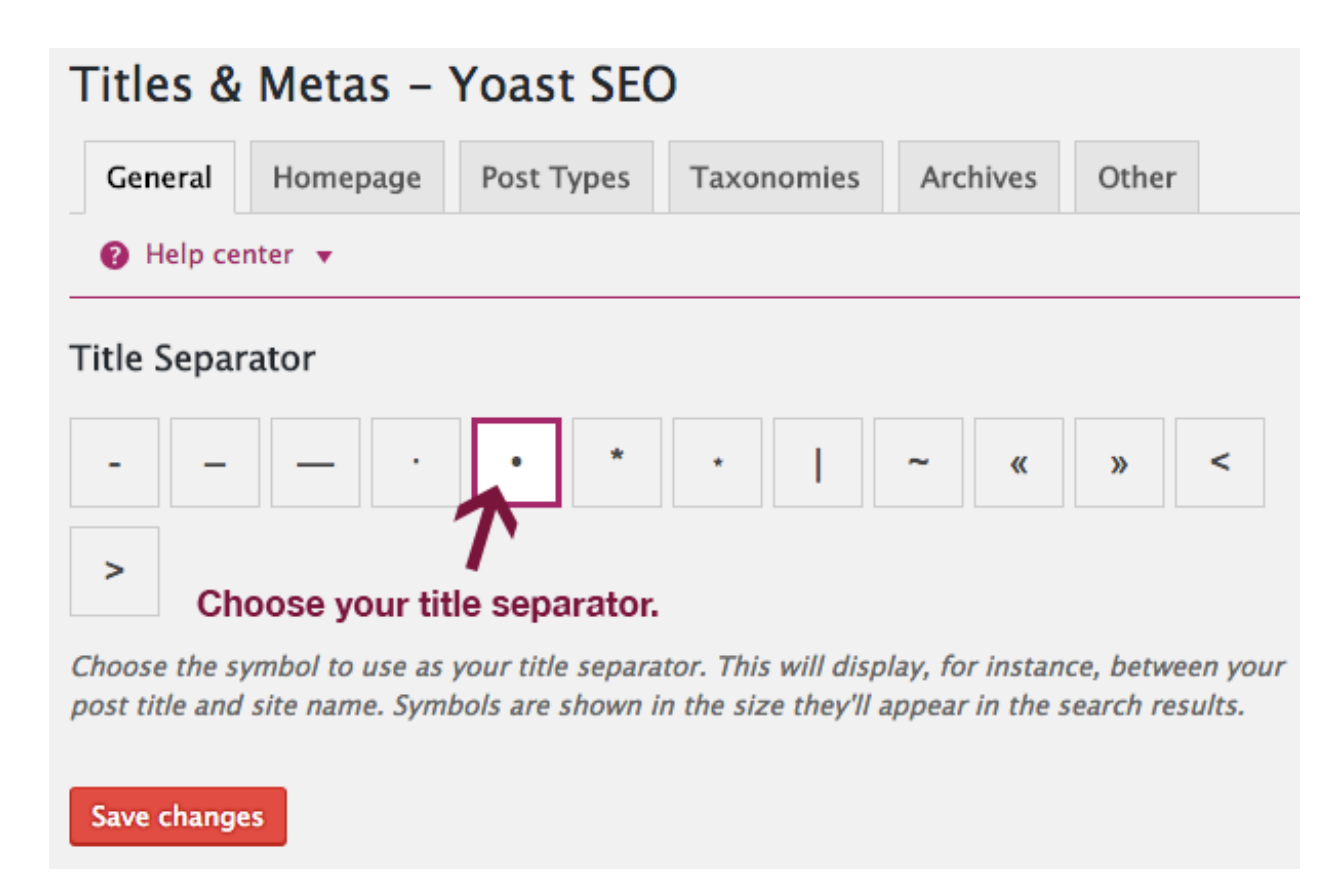

In the **General** tab, you can choose which separator you want to use. This is the symbol between your post/page title and site name (e.g. Free WordPress Setup • MPR Studio).

I typically use the bullet symbol, but have been known to use the vertical line from time to time as well.

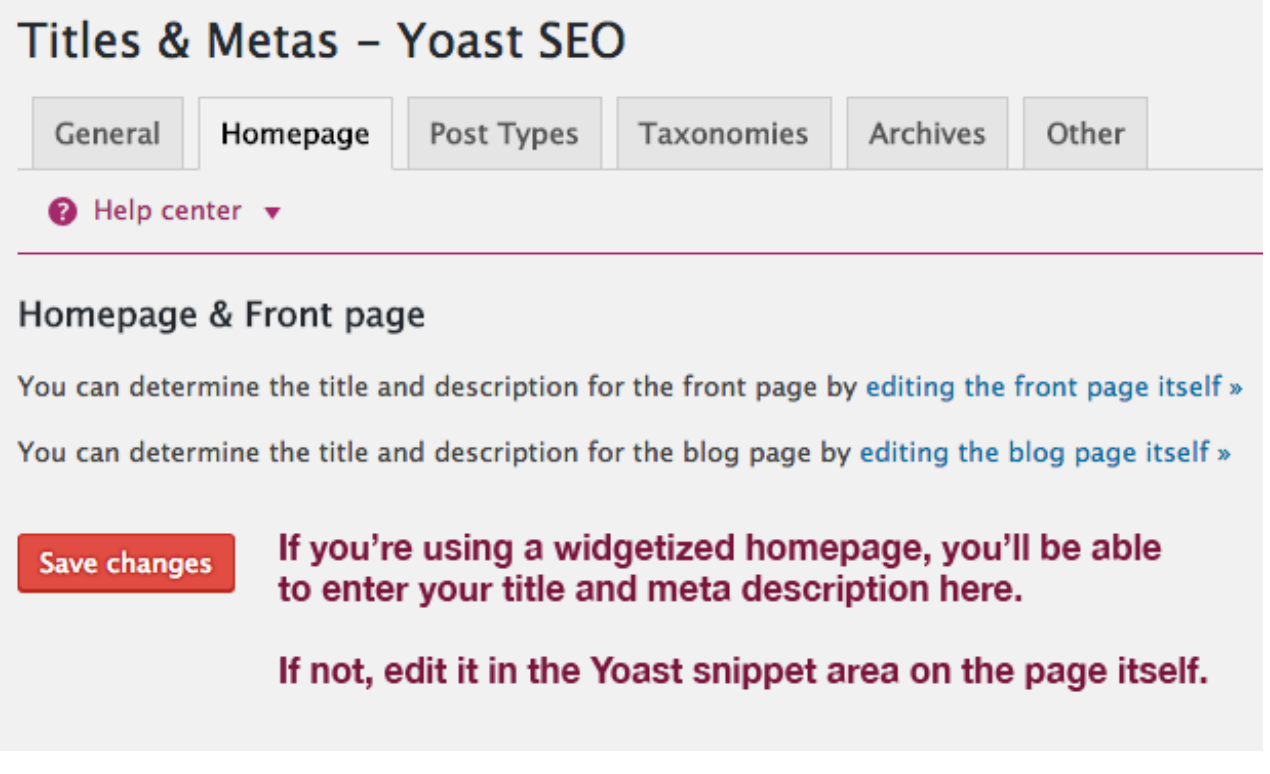

If you're using a widgetized homepage, you can set titles and meta descriptions in the **Homepage** tab.

If not, you'll add them under **Edit snippet** on the page itself.

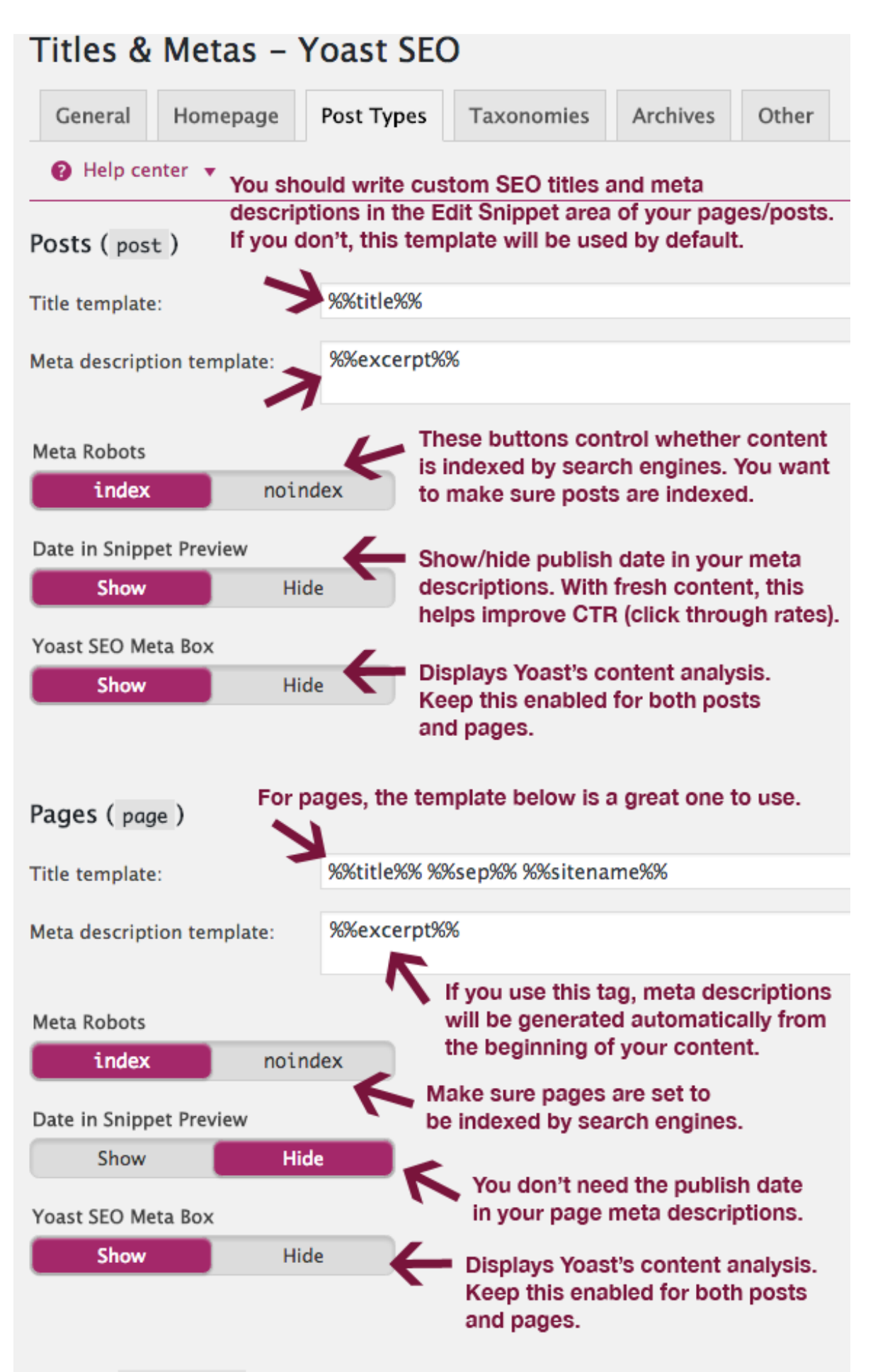

Media (attachment)

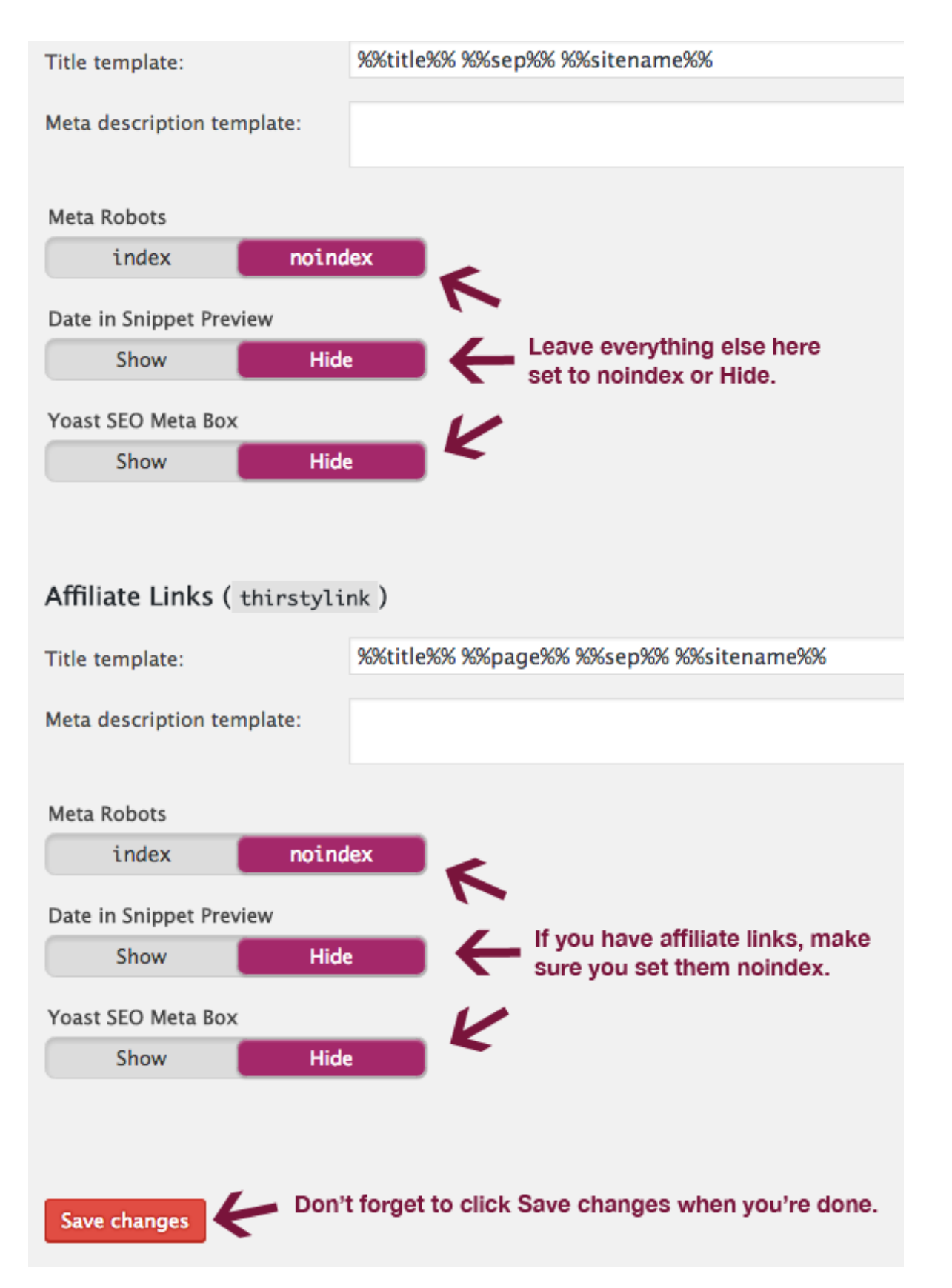

In the **Post Types** tab, you'll have the option to set which items you'd like indexed in search engines. The settings above are good for the majority of sites, so it's recommended that you use them.

#### **Custom variables**

You should ALWAYS create custom SEO titles and meta descriptions for each page and post, but if you don't the templates in these Yoast settings will be used by default. Take advantage of all that Yoast SEO has to offer and truly optimize your site.

#### **Basic variables**

There are a number of variables that you can use to customize various items in Yoast, including the following:

- **%%date%%** replaced with the date of the post or page.
- **%%title%%** replaced with the title of the post or page.
- %% **parent title %%** replaced with the title of the current page's parent page.
- **%%sitename%%** uses the site's name.
- **%%sitedesc%%** uses the site's description or tag line.
- **%%excerpt%%** automatically grabs a summary from the page or post content (first sentence or two of text).
- %%**excerpt only**%% replaced with only post/page (no automatic generation in this case).
- **%%tag%%** replaced with used tag/s.
- **%%category%%** replaced with post categories (comma separated).
- %%category description%% replaced with the category's description.
- **%%tag\_description%%** replaced with the tag's description.
- **%%term\_description%%** replaced with the term's description.  $\bullet$
- %%term title%% replaced with the term's name.
- **%%searchphrase%%** replaced with current search phrase.
- **%%sep%%** displays the separator chosen in your theme's title tag.

#### **Meta Robots**

These switches determine whether different items are indexed by the search engines.

#### **Items which should be indexed:**

- Pages
- Posts
- Products (if you run an eCommerce site)
- Categories (only if your category pages provide real value)

#### **Things you don't necessarily need to index:**

- Tags
- Affiliate Links
- Link Categories
- Author Archives (unless you have multiple authors on your site, in which case you should noindex, follow them).
- Date Archives
- Subpages of Archives

Many items in the 2nd list above would cause duplicate content on your site, which is another reason not to index

them.

#### **Taxonomies**

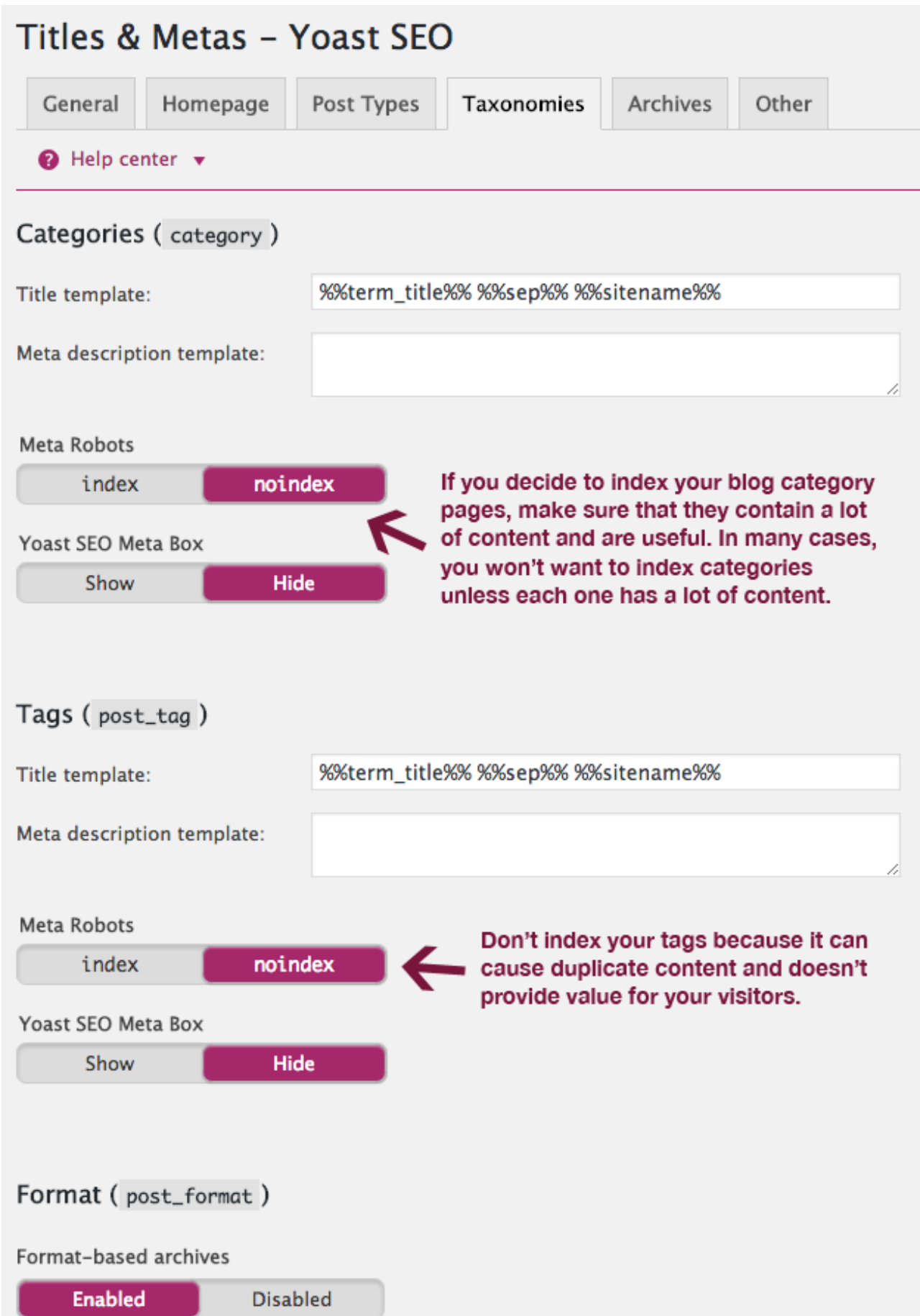

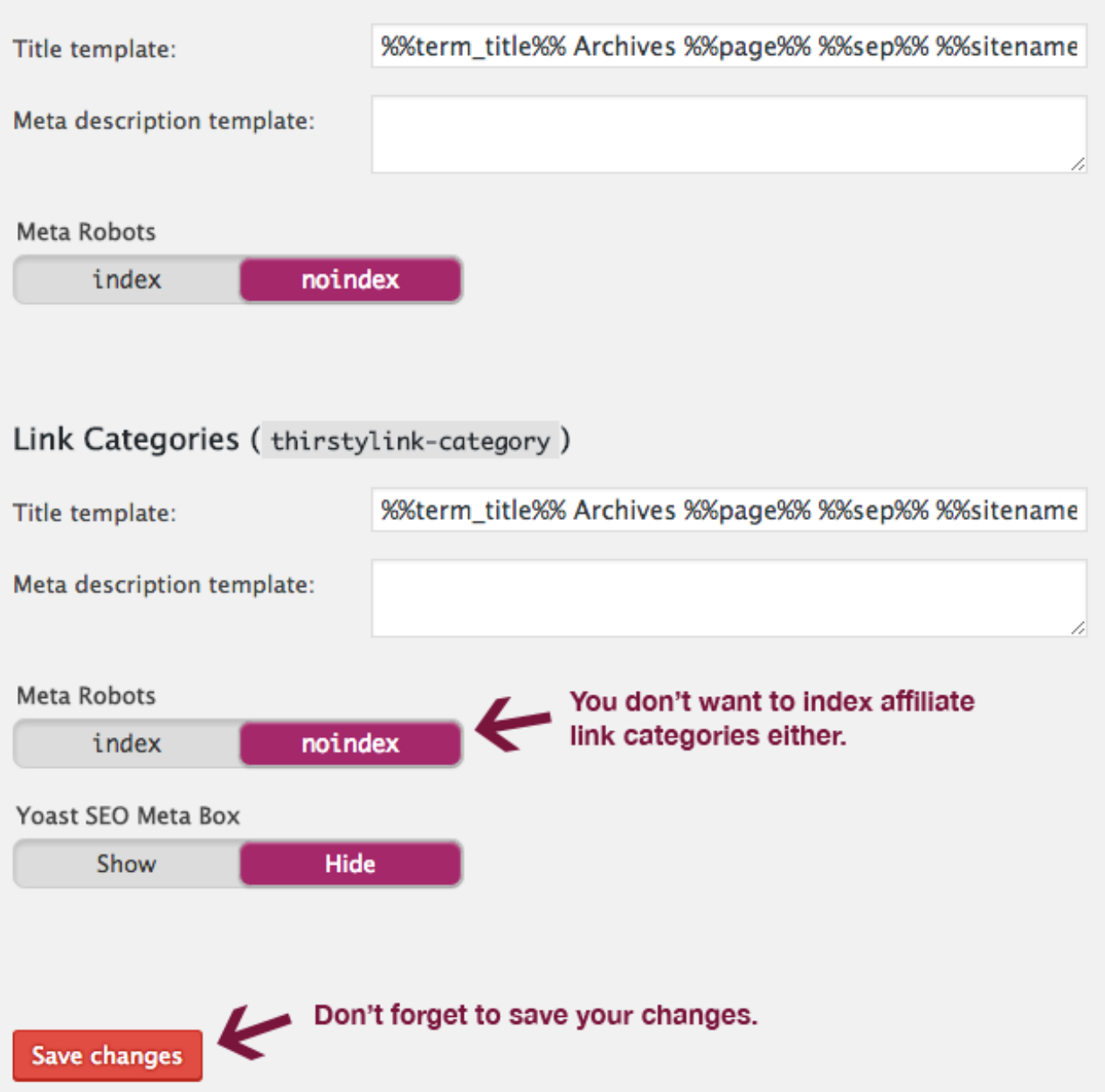

With your blog category pages, you'll only want to index them if they provide value to your visitors. With most sites, **Categories** can be set to **noindex**.

Make sure you **noindex Tags** as well because they can cause duplicate content, and are of little use.

You can keep **Format-based archives enabled**, but make sure **Meta Robots** is set to **noindex**.

Make sure that **Link Categories** are set to **noindex** because you don't want search engines to index your affiliate links.

#### **Archives**

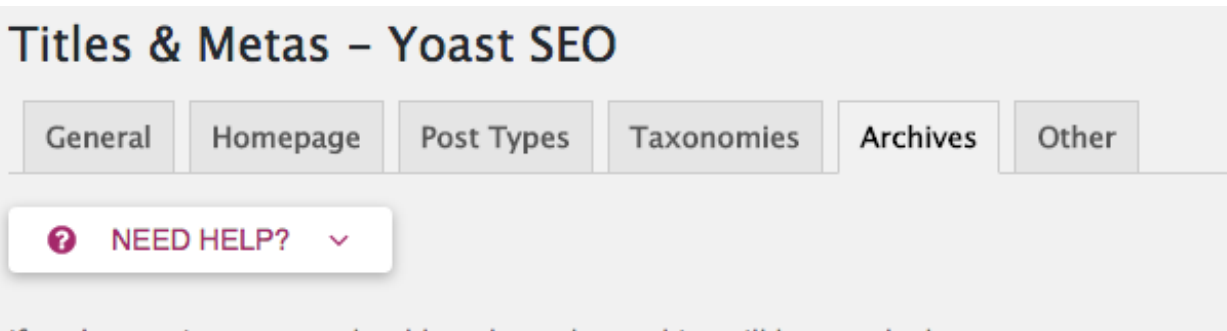

If you're running a one author blog, the author archive will be exactly the same as your homepage. This is what's called a duplicate content problem. If this is the case on your site, you can choose to either disable it (which makes it redirect to the homepage), or to add noindex, follow to it so it doesn't show up in the search results. Note that links to archives might be still output by your theme and you would need to remove them separately. Datebased archives could in some cases also be seen as duplicate content.

## Author archives settings

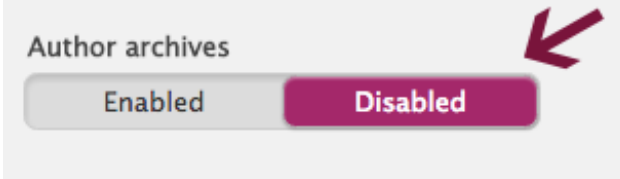

Keep Author archives settings disabled if you have a one author blog. If your site has more authors, you can enable it. Just make sure that you noindex, follow it so it doesn't show up in search results.

## Date archives settings

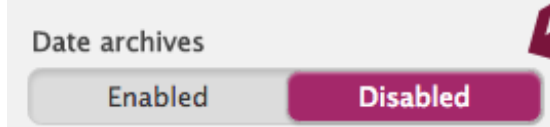

Disable Date archives settings because they can also create duplicate content, and you don't need it.

## **Special Pages**

These pages will be noindex, follow by default, so they will never show up in search results.

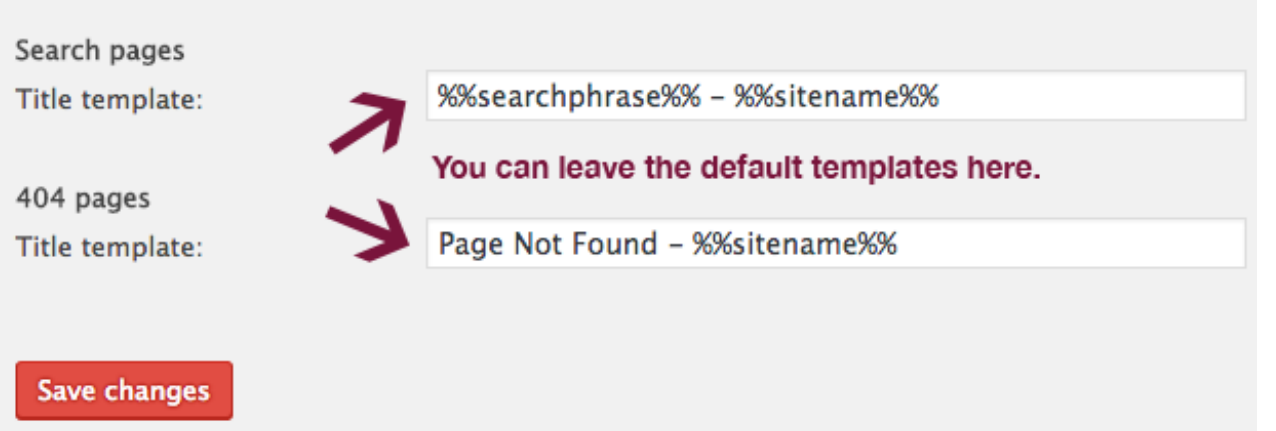

You'll want to set **Author archives** to **Disabled** if you have a one author blog. If you have multiple authors on your site, you should enable it, but make sure it's set to **noindex**, **follow** so it doesn't appear in search results.

You can disable the **Date archives** settings because they can create unwanted duplicate content and you don't need them.

Under **Special Pages** at the bottom, you can leave the default templates.

## **Social**

You can help Google learn about your social profiles by adding your various accounts under Yoast's Social settings. It allows you to refine how your pages and posts are shared on each social network, and lets you upload images which are sized according to each platform's specifications.

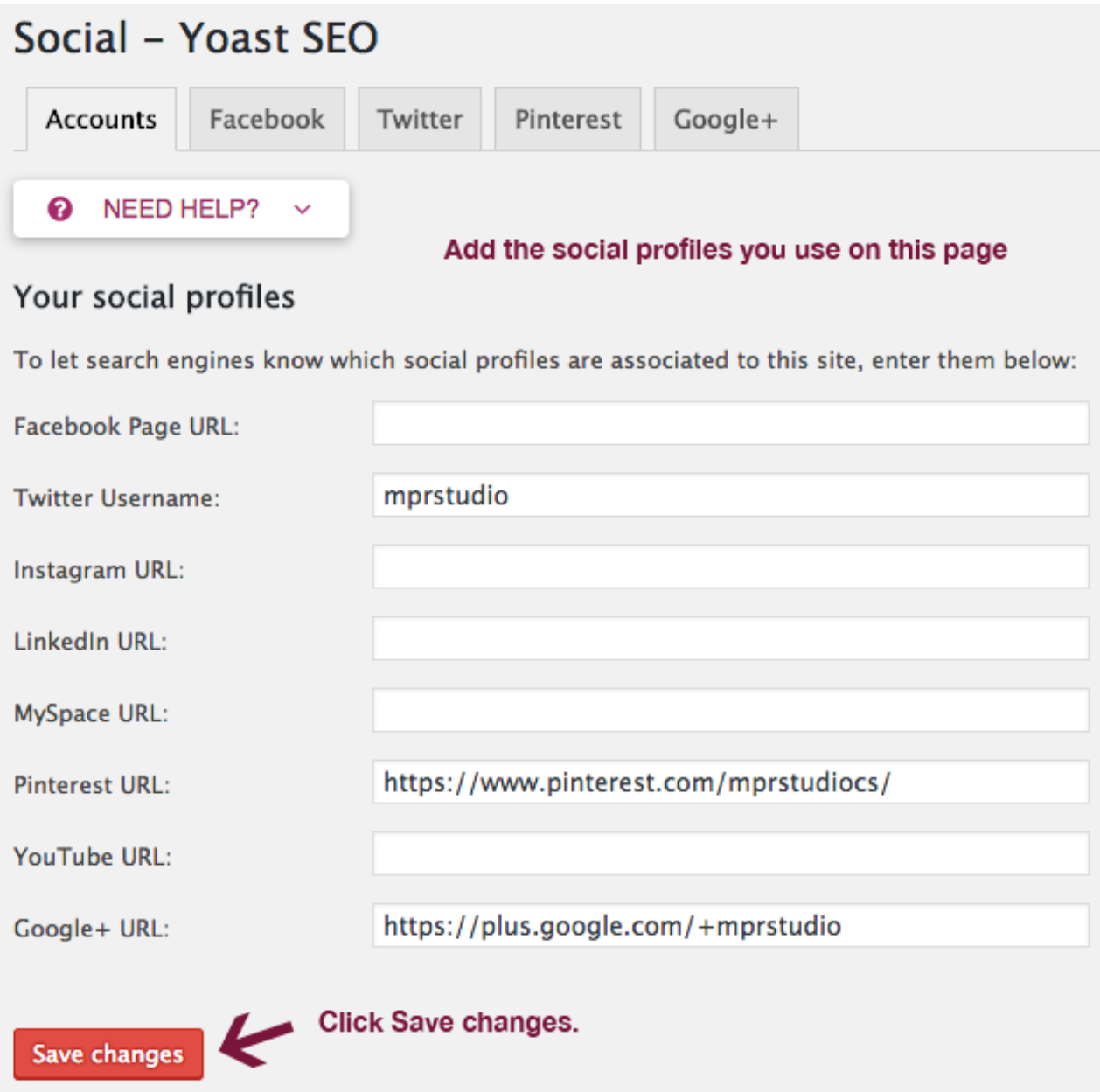

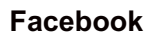

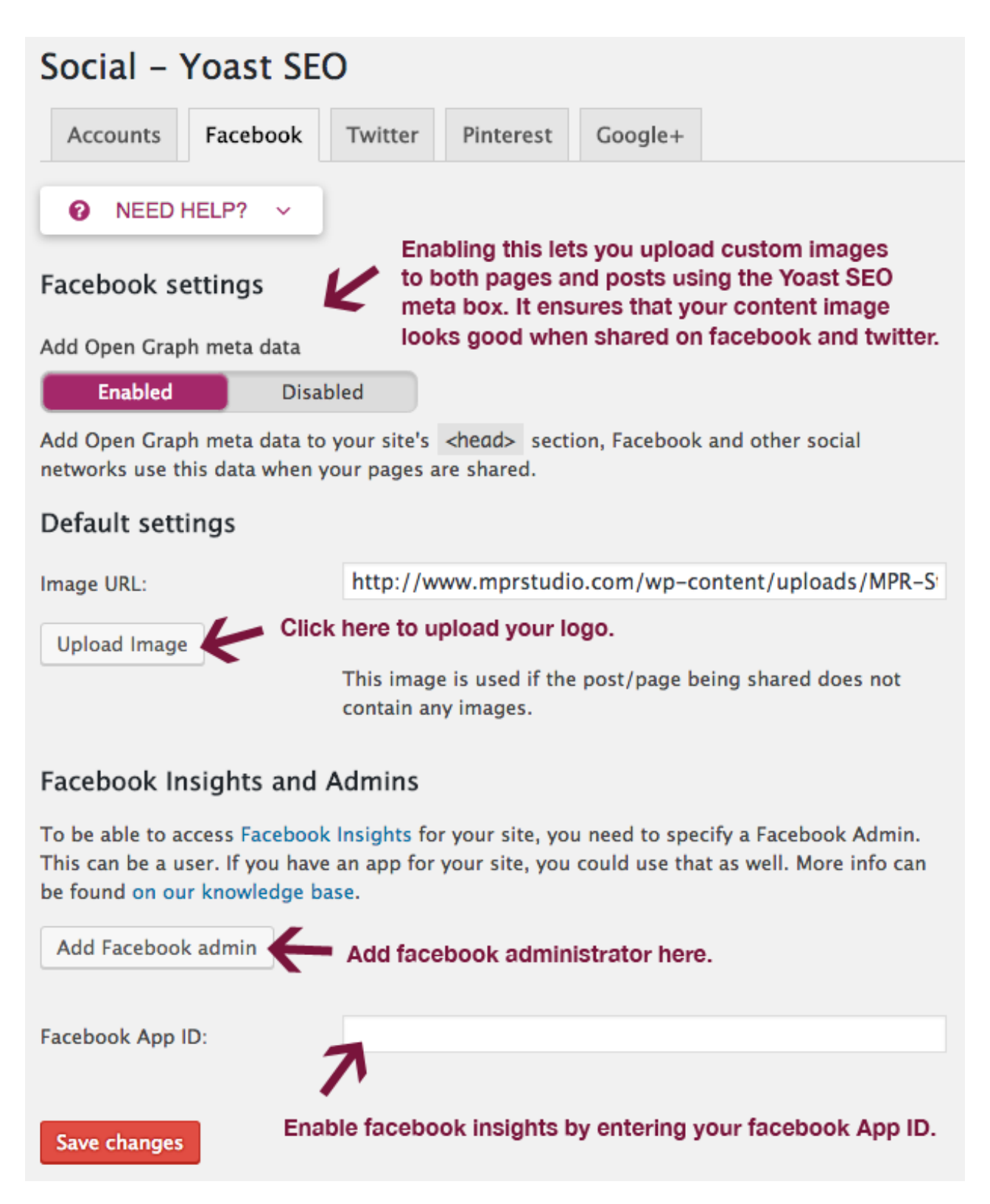

Enable **Open Graph meta data** to upload custom images for both pages and posts. Using this, you can make sure that your images match the size requirements for various social networks.

#### **Twitter**

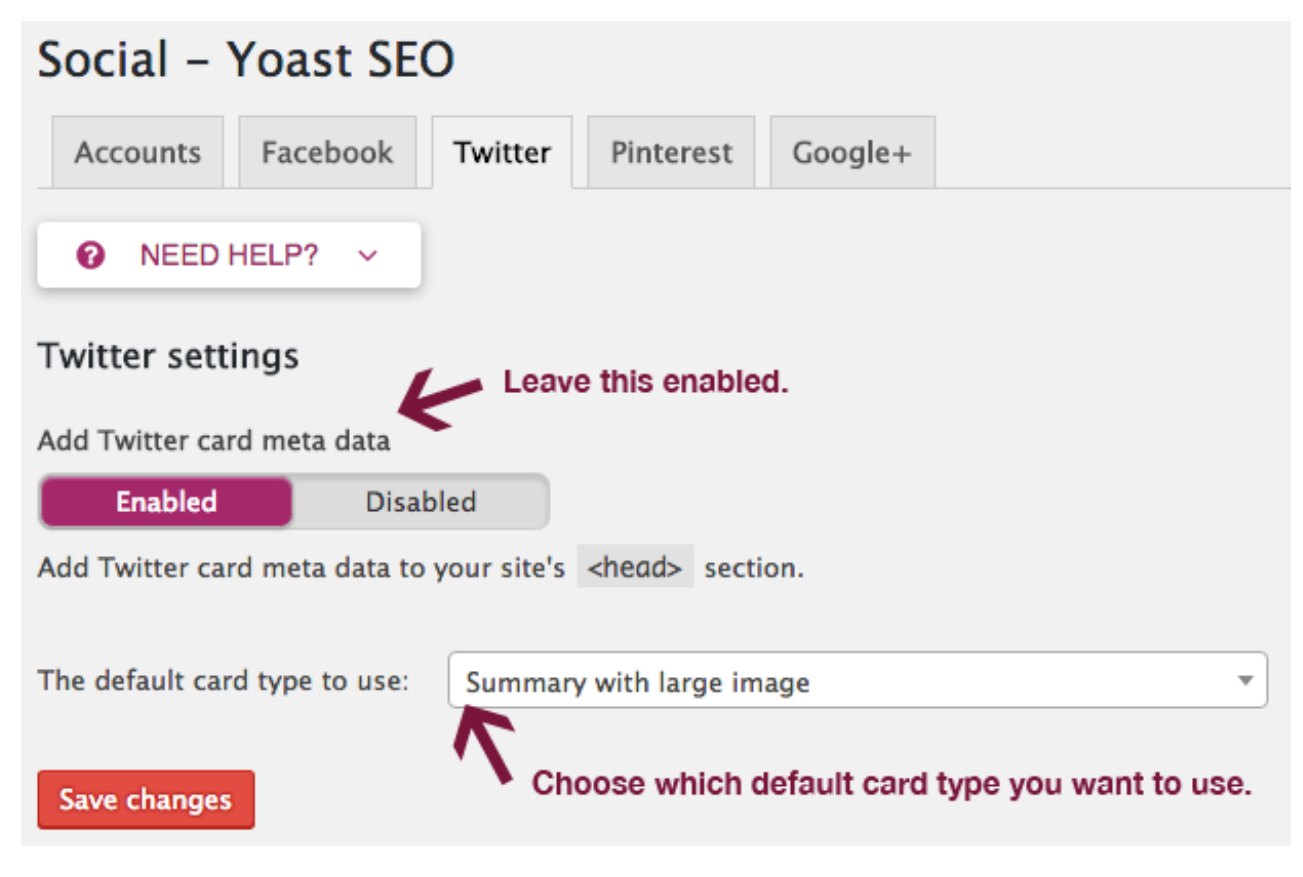

#### **Pinterest**

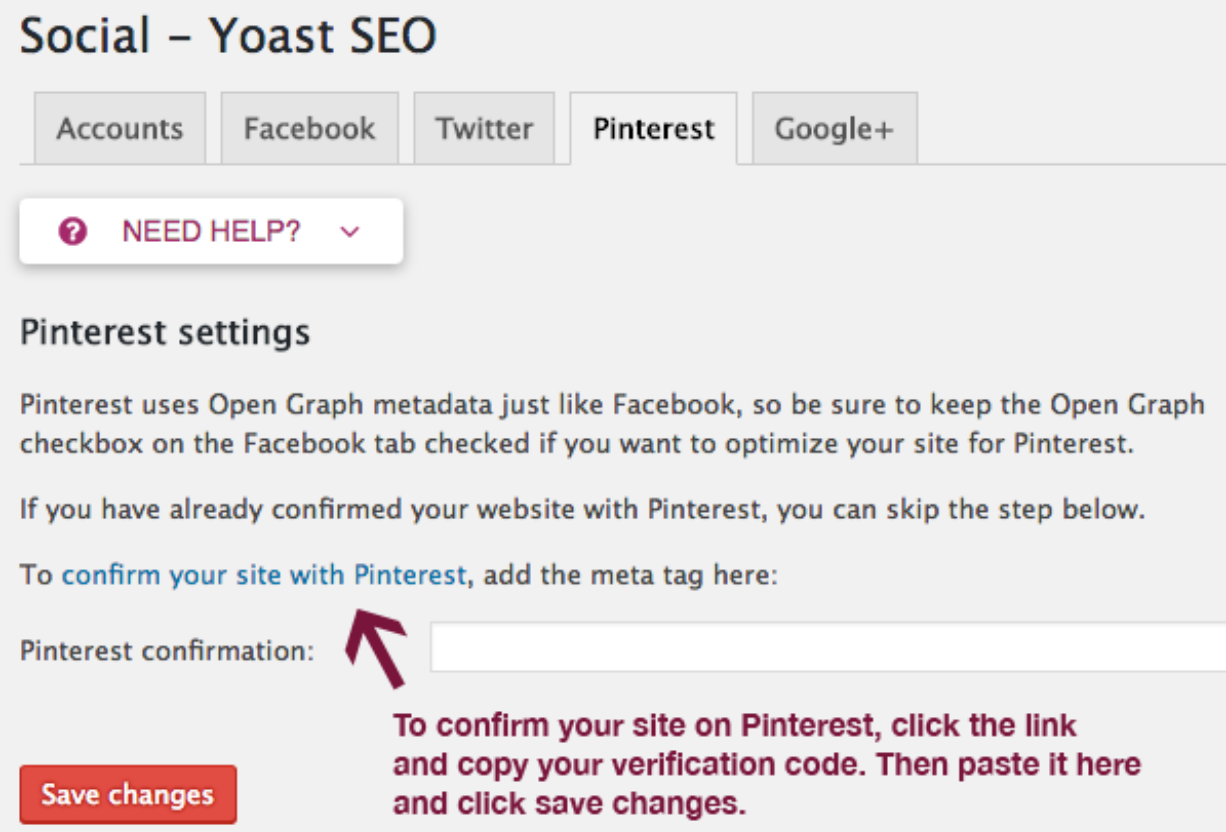

#### **Google+**

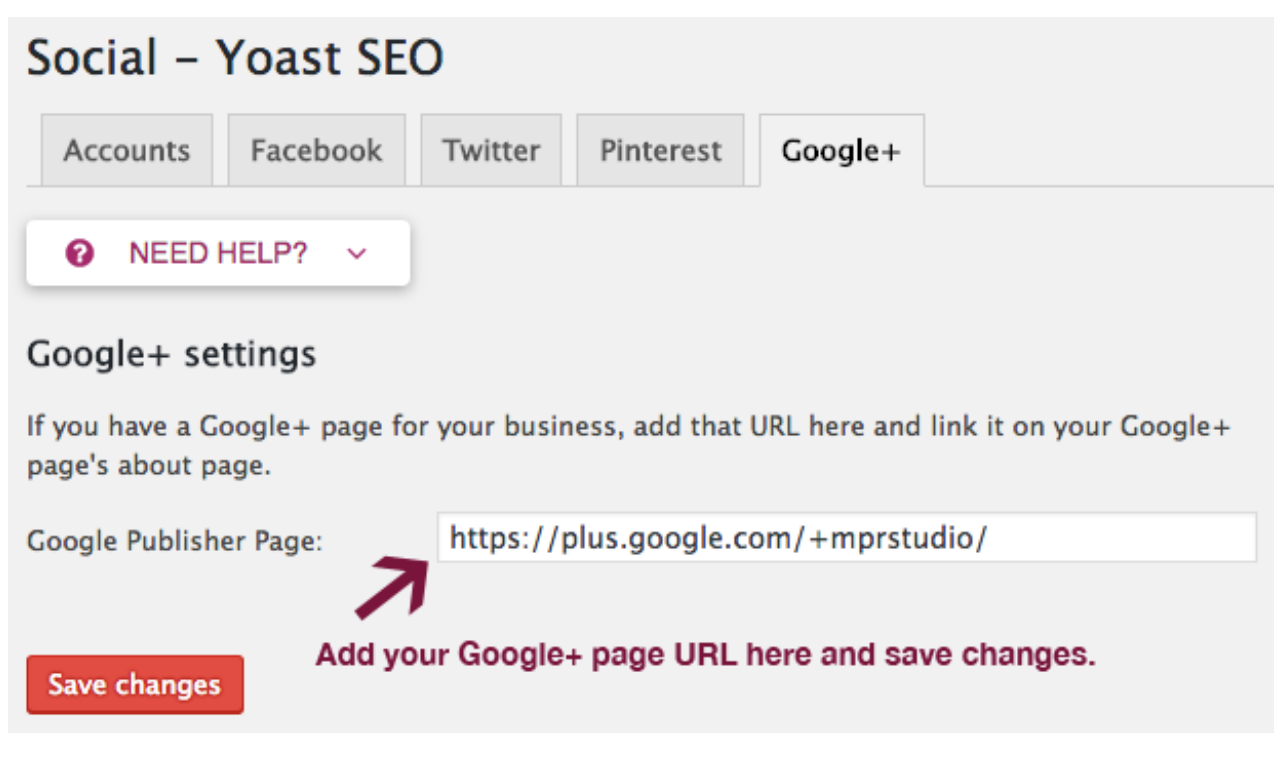

#### **Optimizing social media**

After you enable meta data for each social network, you can upload media images by clicking on the share icon in the Yoast SEO meta box area.

This makes sure that image thumbnails are formatted properly when your content is shared on social networks. If you want to take advantage of this feature, you'll need to create 2 images of different sizes for each post.

## **XML Sitemaps**

When you create content for your website, you want to make sure that search engines can easily index it. The builtin XML Sitemap feature in Yoast allows you to generate a sitemap which is automatically updated every time you add content to your site. A sitemap is simply an XML file which lists your website URLs.

If for some reason Yoast SEO is incompatible or causes a conflict when used with your theme, All In One SEO Pack is a great alternative. Both of these awesome plugins have similar features.

#### **You can configure it to include assorted information about each URL, including:**

- when it was last updated
- how often it changes
- its importance related to other URLs

Creating a sitemap and submitting it to the search engines mentioned above allow them to crawl your site more intelligently and effectively.

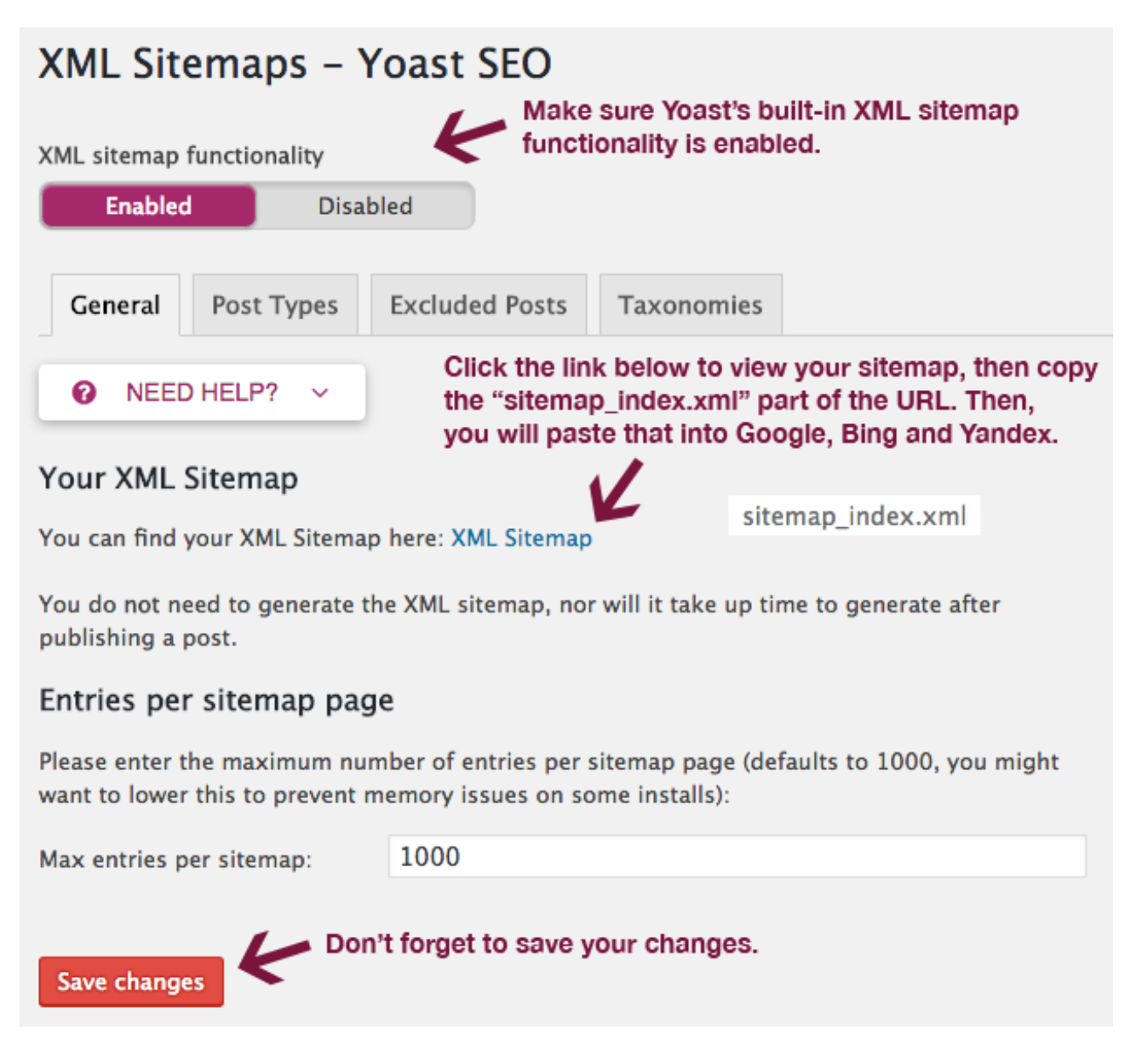

#### **Submitting your sitemap to Google**

- Under the General tab in XML Sitemaps, click on the **XML Sitemap link** (see screenshot above).
- Copy the **sitemap\_index.xml** part.
- Login to Google Search Console.
- Go to **Crawl** > **Sitemap** in the left sidebar.
- Click **ADD/TEST SITEMAP** and enter **sitemap\_index.xml** in the box provided.
- Finally, click **Submit Sitemap**.

#### **Submitting your sitemap to Bing**

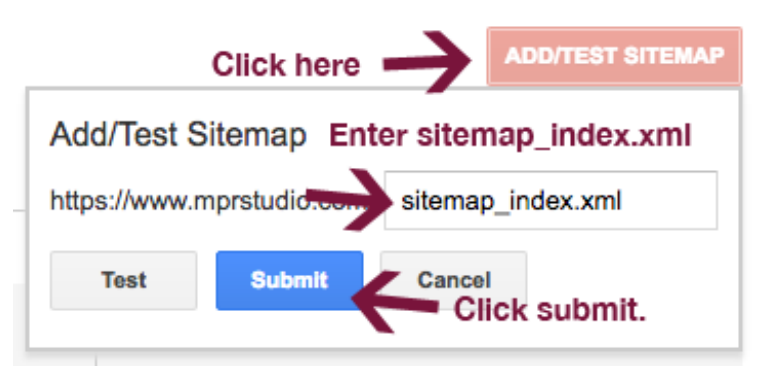

- Copy your entire sitemap URL (e.g. [yoursite.com/sitemap\\_index.xml](http://yoursite.com/sitemap_index.xml)).
- Login to Bing Webmaster.
- Go to **Configure My Site** in the left sidebar and click on **Sitemaps**.
- Enter your **complete sitemap URL** in the box and click **SUBMIT**.

**Submitting your sitemap to Yandex**

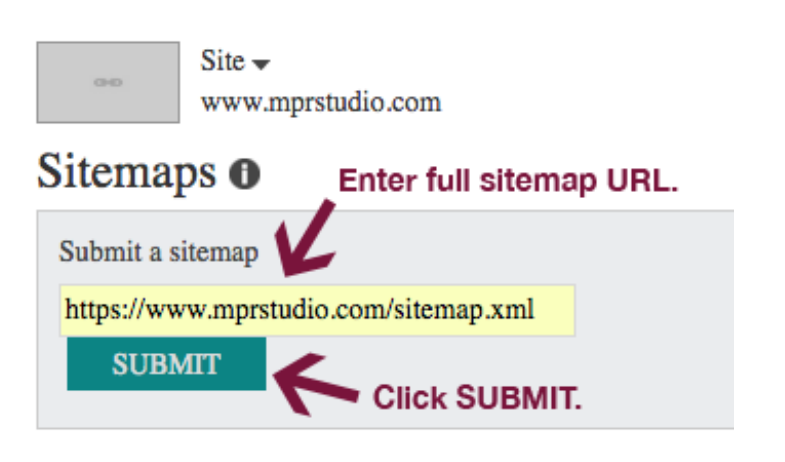

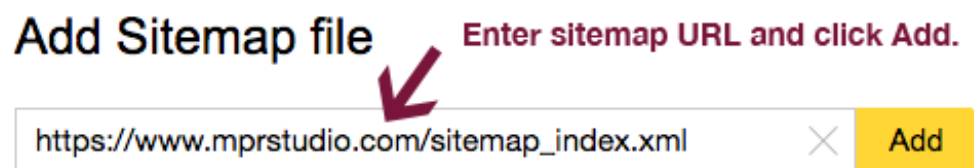

- Copy your **entire sitemap URL** (e.g. [yoursite.com/sitemap\\_index.xml](http://yoursite.com/sitemap_index.xml)).
- Login to Yandex Webmaster.
- Go to **Indexing** in the left sidebar and click on **Sitemap Files**.
- Paste your **complete sitemap URL** in the box and click **SUBMIT**.

Adding your XML sitemap to Google, Bing and Yandex ensures that your site content can be easily indexed by the major search engines.

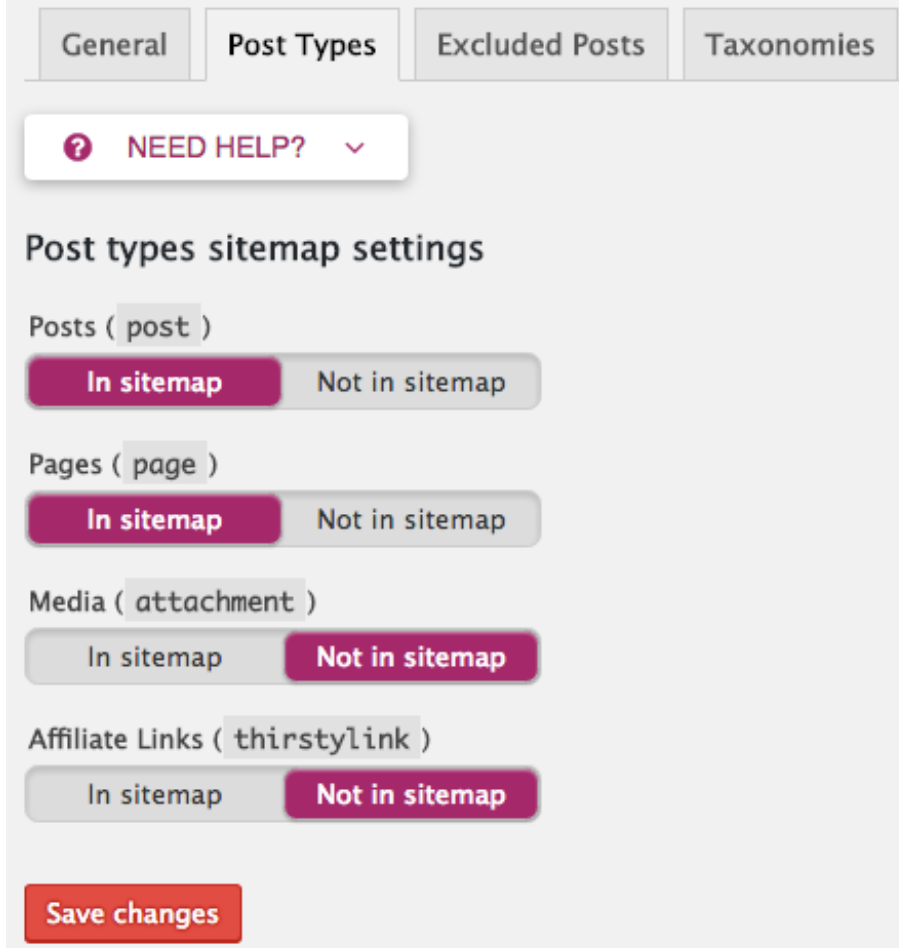

You definitely want both posts and pages in your sitemap, but don't want media attachments or affiliate links.

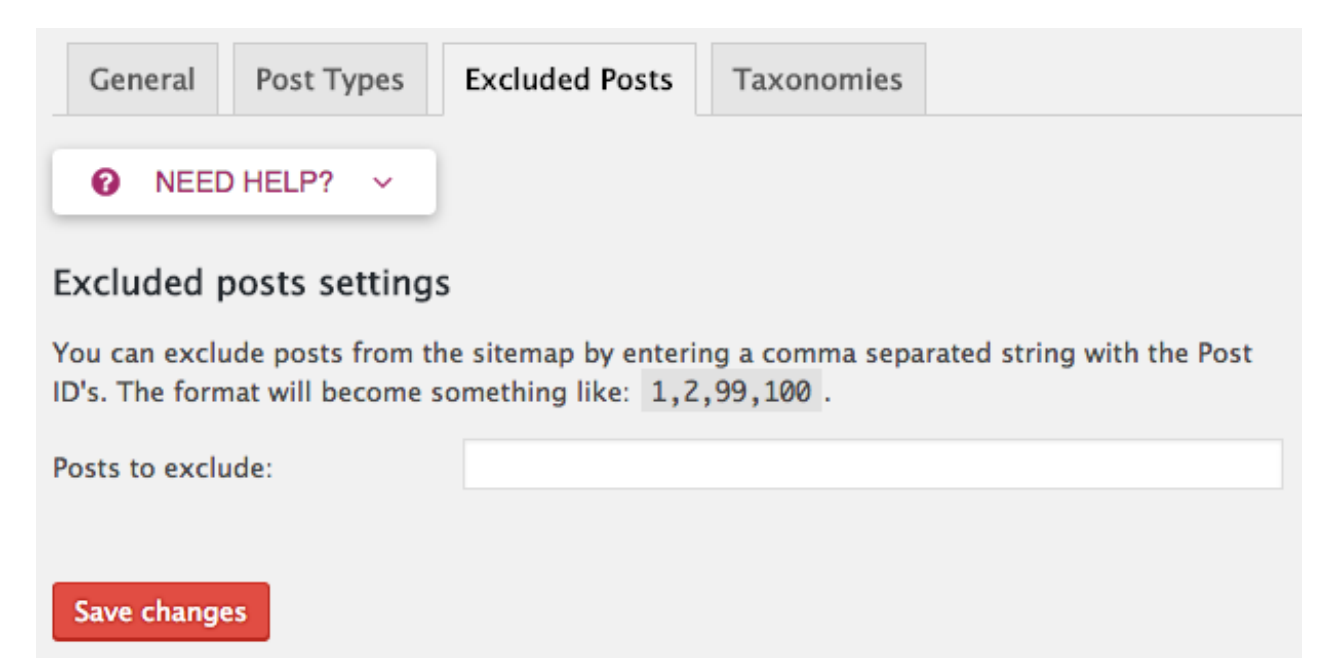

If there are any pages you'd like to exclude from your sitemap, enter their Post IDs here. You most likely won't need to use this but hey, you never know…

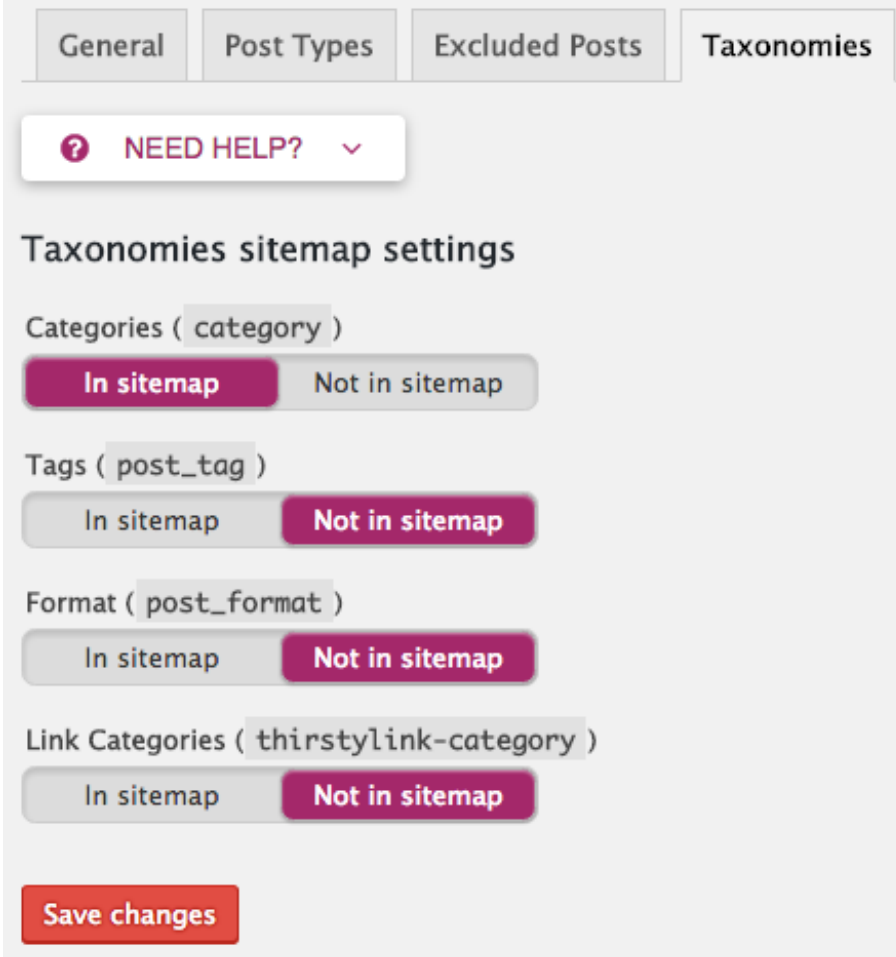

You can keep **Categories** in your sitemap, but don't need Tags, Format or Link Categories (for affiliate links).

## **Advanced**

#### **Breadcrumbs**

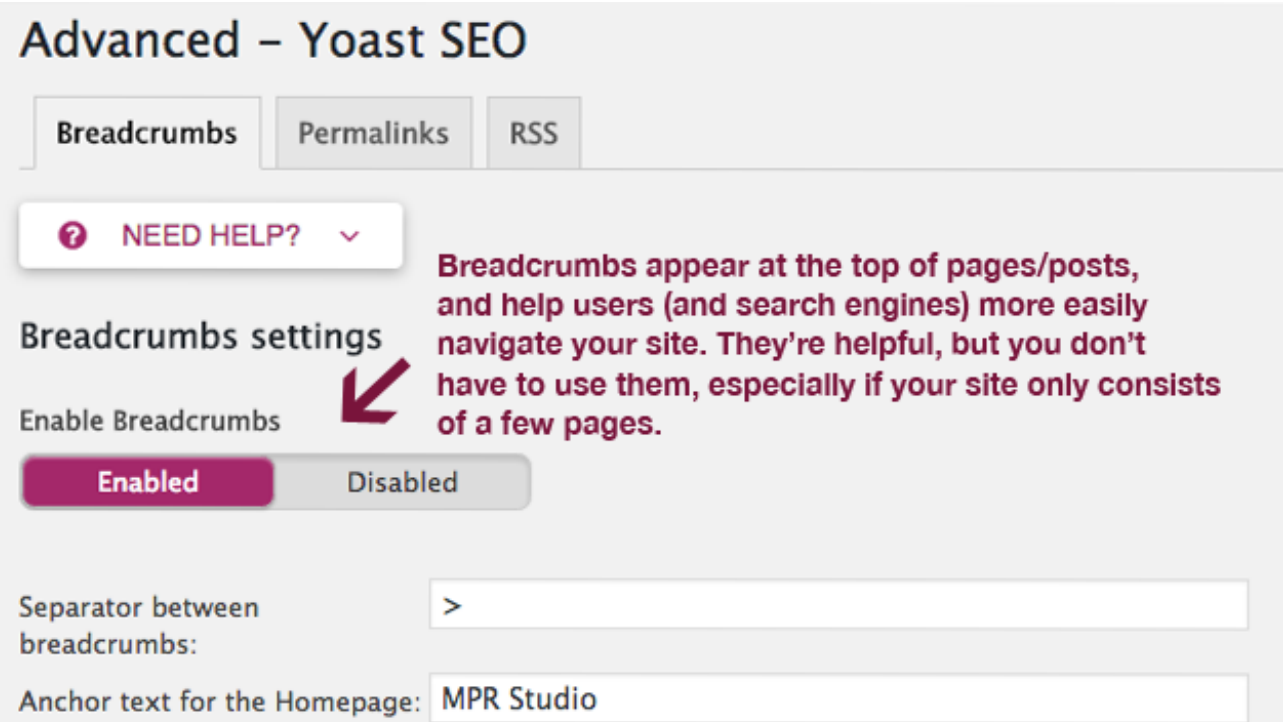

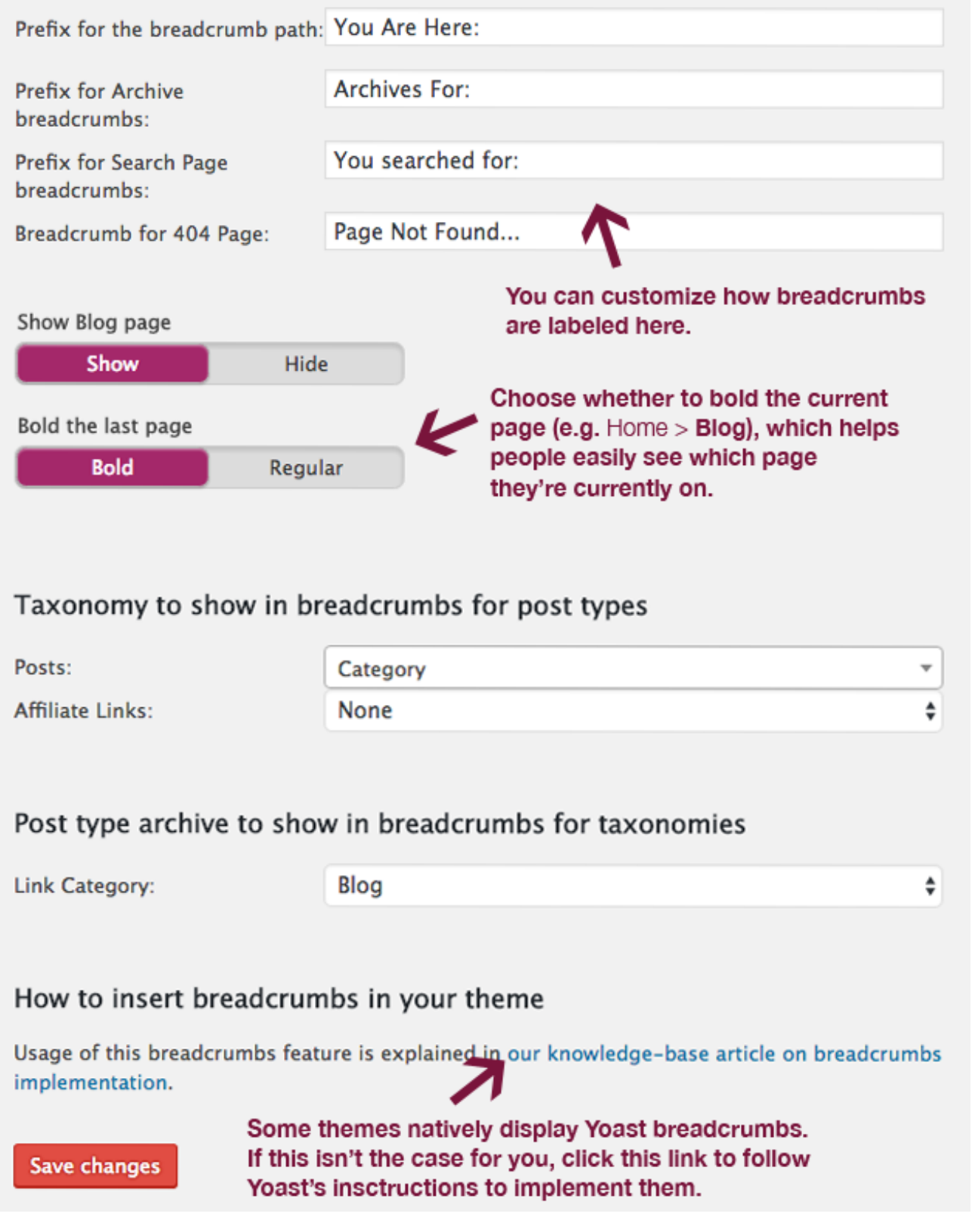

#### **Breadcrumbs display your site's navigation in a hierarchical structure like this:**

Home > Blog > Wix to WordPress Migration Guide

They're helpful for showing site visitors and search engines your website structure. If you have a site with a lot of content, it's a good idea to use them.

While some themes natively display breadcrumbs, not all of them do. If your theme doesn't show them by default, you can add them by following Yoast's guide [here](https://kb.yoast.com/kb/implement-wordpress-seo-breadcrumbs/).

#### **Permalinks**

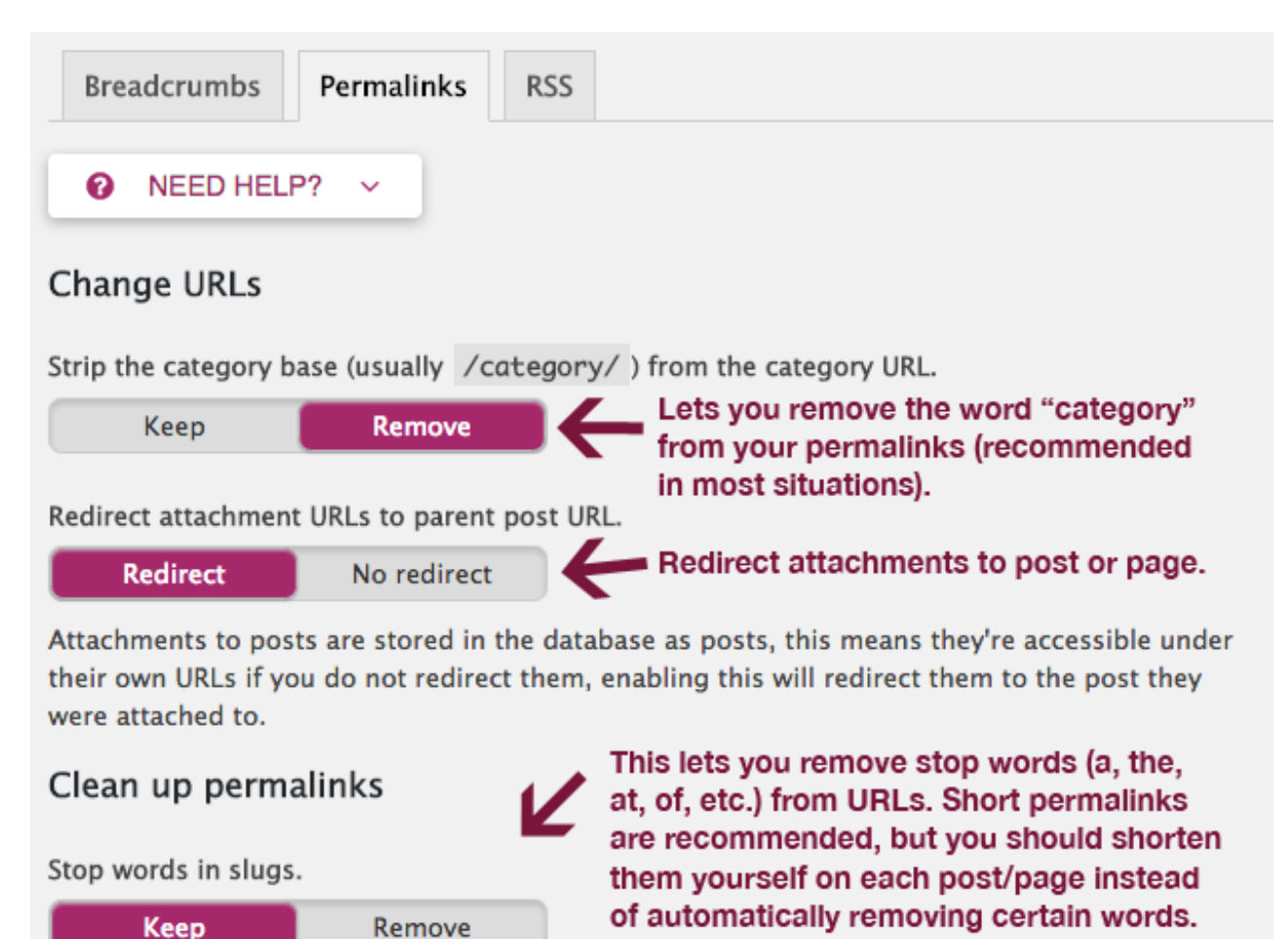

This helps you to create cleaner URLs by automatically removing the stopwords from them.

Remove the ?replytocom variables.

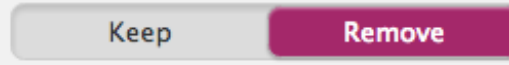

This prevents threaded replies from working when the user has JavaScript disabled, but on a large site can mean a *huge* improvement in crawl efficiency for search engines when you have a lot of comments.

Redirect ugly URLs to clean permalinks. (Not recommended in many cases!)

Redirect No redirect

People make mistakes in their links towards you sometimes, or unwanted parameters are added to the end of your URLs, this allows you to redirect them all away. Please note that while this is a feature that is actively maintained, it is known to break several plugins, and should for that reason be the first feature you disable when you encounter issues after installing this plugin.

Make sure you Save changes. Save changes

#### **Strip the category base from the category URLs**

If you are using a permalink structure which contains the term "category" in it (which is NOT recommended), then you can set this to **Remove** to get rid of it.

**Beware:** this can cause a bunch of your post and page URLs to change, so it's a good idea to set up 301 redirects for any URLs that change. If your existing URLs with "category" in them have a lot of backlinks and traffic, you probably want to leave them alone and leave this set to **Keep**.

#### **Redirect attachment URLs to parent post URLs**

Enabling this makes sure that people will be redirected to the parent page or post of all media items (images, PDFs and other uploads). It's a good idea to **Enable** this redirection.

#### **Remove stop words from slugs**

Short, concise permalinks are good for SEO, so you should always try to use them. Instead of automatically removing stop words (a, an, the, on, at, by, etc.) with this setting, you should instead manually change them for each post/page.

#### **Remove the ?replytocom variables**

#### **You want this for two reasons:**

- It removes URLs which could result in duplicate content.
- Helps improve search engine crawling efficiency.

#### **Redirect ugly URLs to clean permalinks**

This can help redirect people to the correct URL if someone linked to you using a link with a typo. It is NOT recommended, so leave it turned off.

#### **RSS**

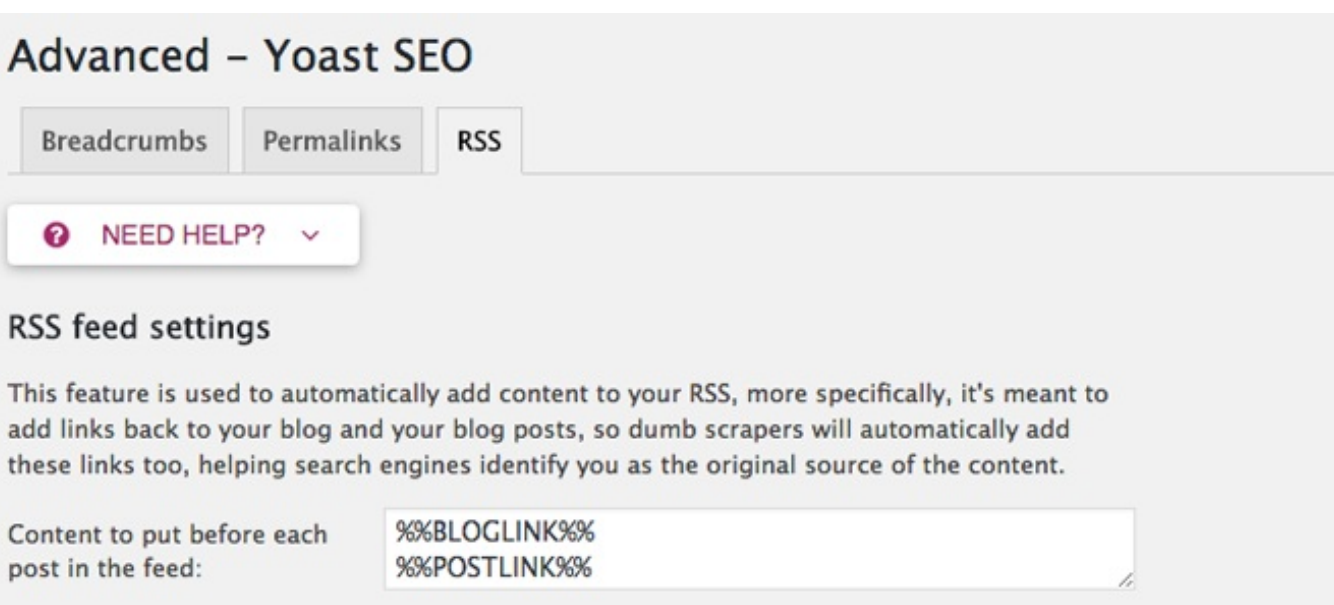

Content to put after each post %%POSTLINK%% in the feed: %%AUTHORLINK%%

### Available variables

You can use the following variables within the content, they will be replaced by the value on the right.

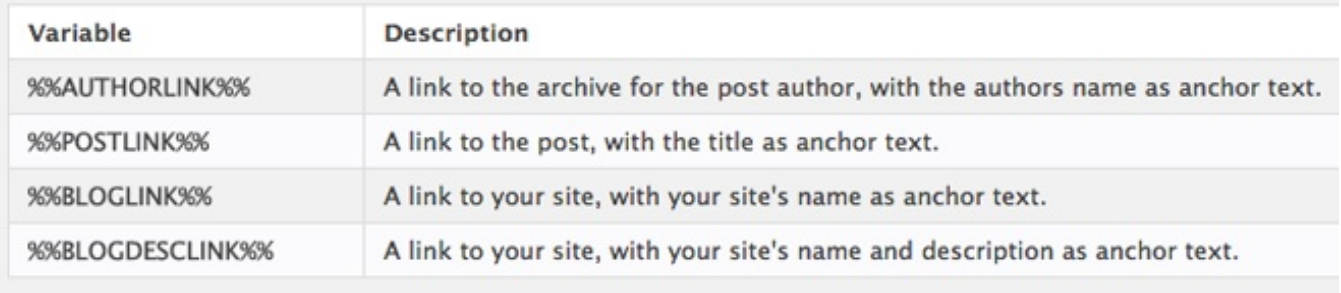

### Save changes

You can leave the default settings in the RSS tab, unless you'd like to customize how your posts appear in RSS feeds.

## **Tools**

## Tools - Yoast SEO

Yoast SEO comes with some very powerful built-in tools:

- Bulk edit titles/meta descriptions. · Bulk editor This tool allows you to quickly change titles and descriptions of your posts and pages without having to go into the editor for each page. • File editor
- File editor Edit your robots.txt and .htaccess files.<br>This tool allows you to quickly change important files for your SEO, like your robots.txt and, if you have one, your .htaccess file. Import Yoast settings from a file or other SEO plugin.
- Export settings to reuse on another site to save time. • Import and Export Import settings from other SEO plugins and export your settings for re-use on (another) blog.

**Bulk Editor** – This lets you bulk edit your SEO titles and meta descriptions in a list view instead of going through each page or post individually. It's **SUPER IMPORTANT** that you optimize both your titles and meta descriptions to help optimize click-through rates. Craft them with care and include your focus keyword in both places.

In the bulk editor, you won't see the colored bar which shows you the ideal length so you'll have to count the characters using an online tool such as Online [Character](http://www.charactercountonline.com/) Count Tool.

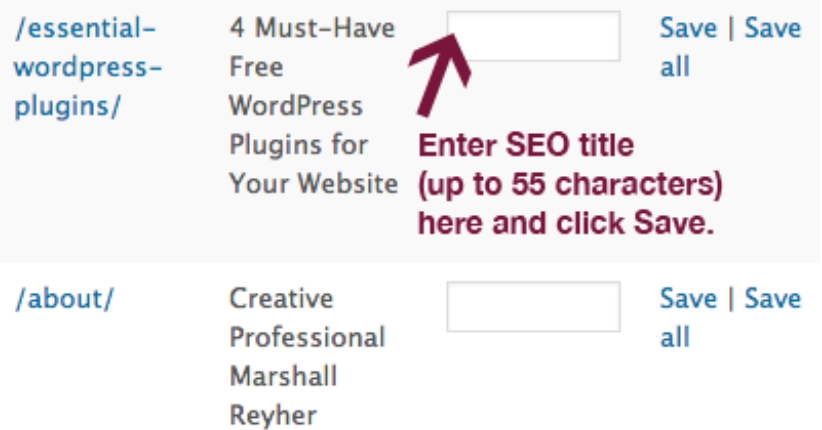

Enter your SEO title (up to 55 characters) and click **Save**.

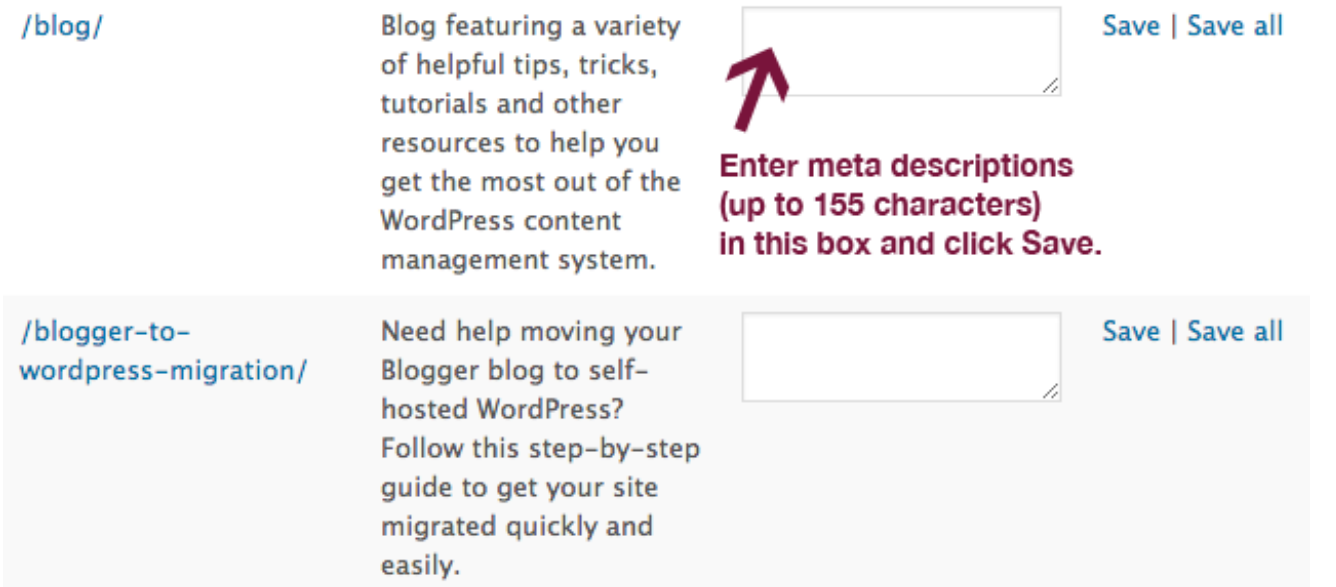

Enter your meta descriptions (up to 155 characters) and click **Save**.

**File Editor** – Easily edit your robots.txt and .htaccess files.

**Import and Export** – Under Import and Export, you can do the following:

- Import settings that you exported from Yoast on another site.
- Export current Yoast settings for use on another site.
- Import settings from a number of other SEO plugins, including: HeadSpace2, All in One SEO, Jetpack SEO, WooThemes SEO and wpSEO.

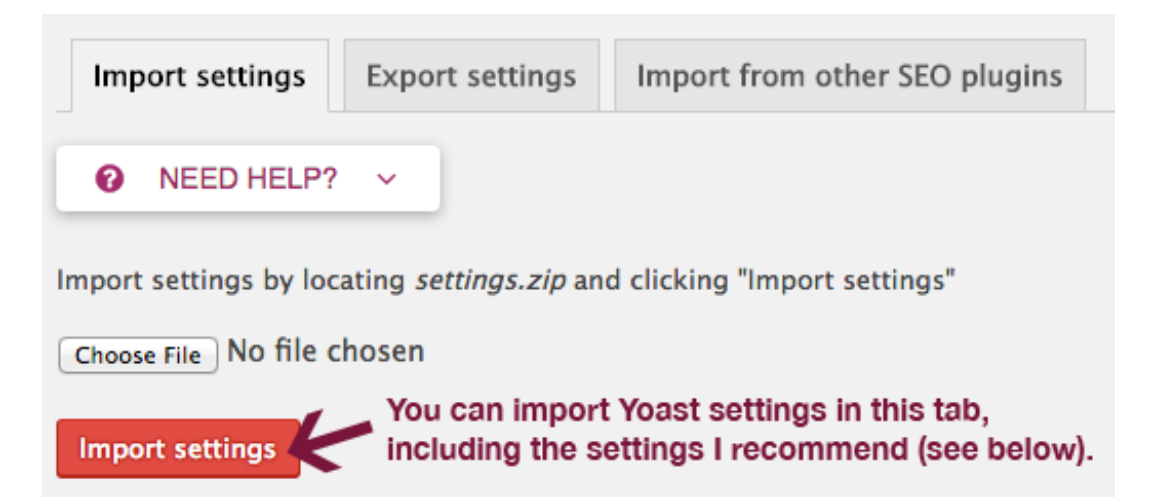

To import settings used on another site, click the **Choose File** button, locate your file and click **Import settings**.

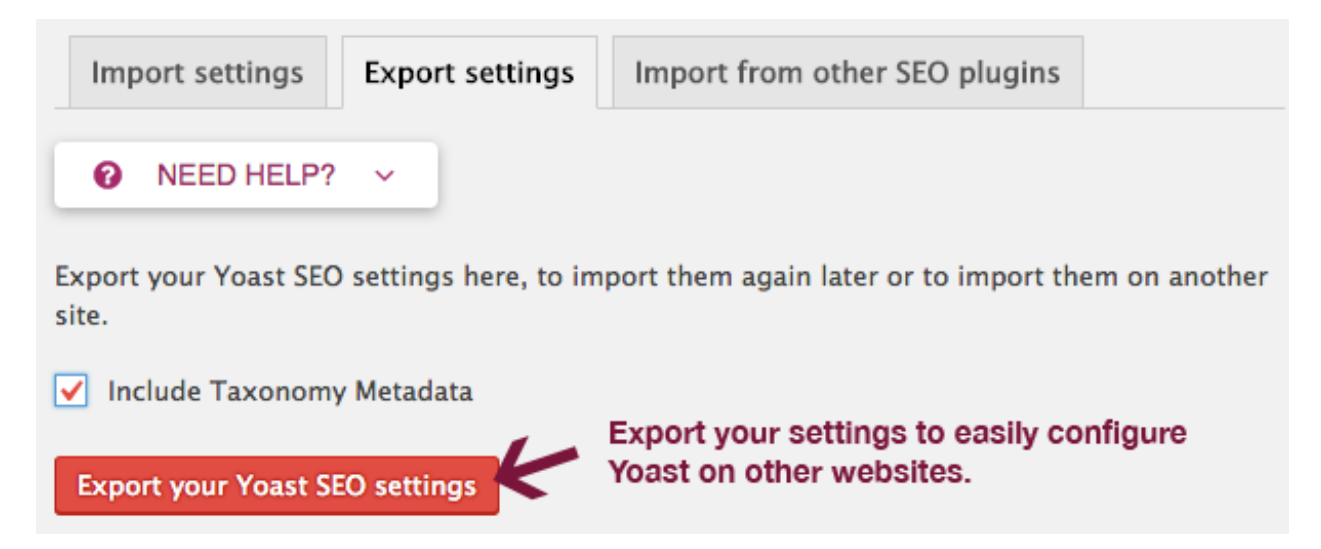

Do you want to export your Yoast settings? Check the **Include Taxonomy Metadata** box and click the **Export your Yoast SEO settings** button.

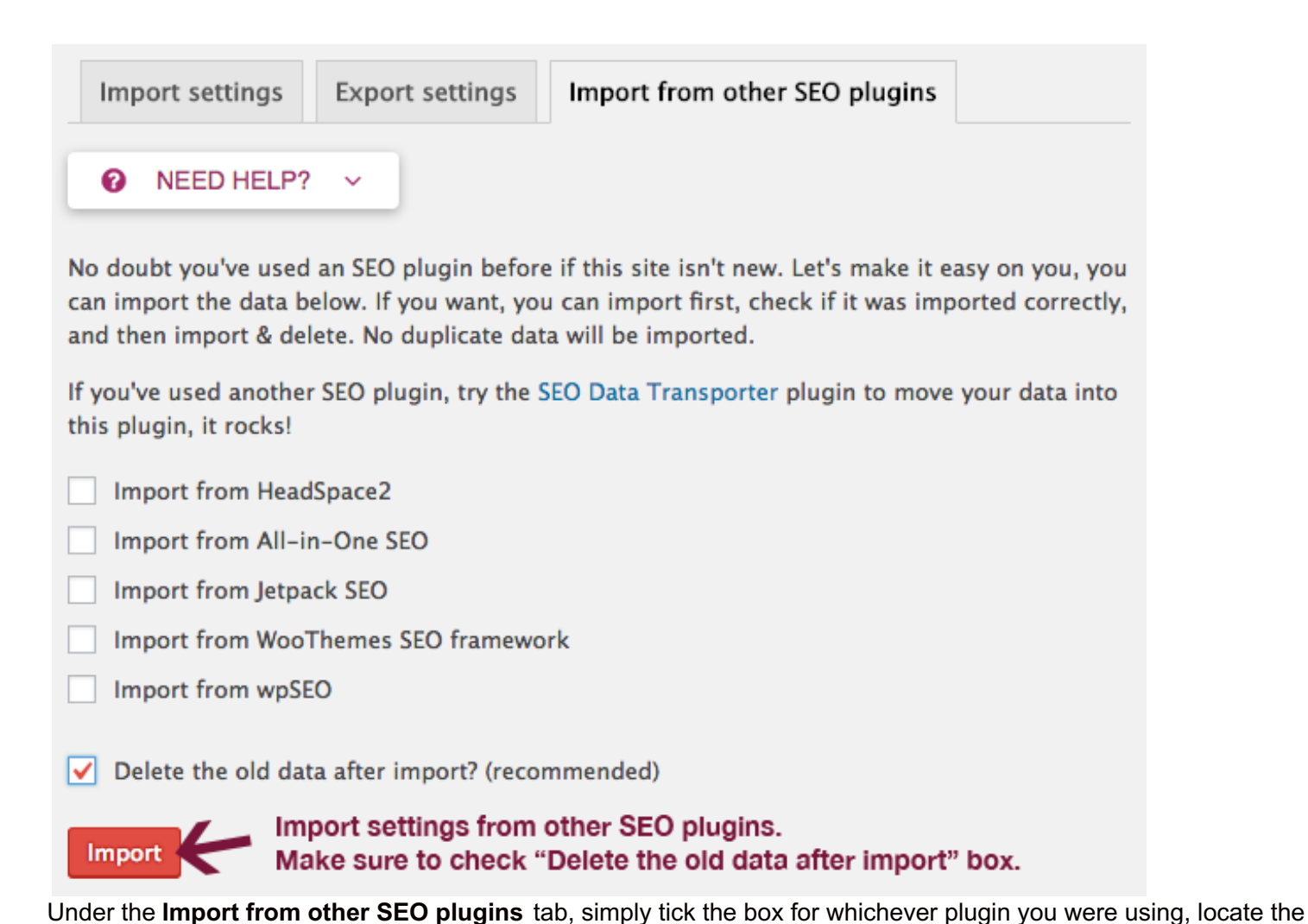

helpful, and will show you various crawl errors (missing pages) on your site. Then, you can set up redirects so your visitors land on the right page.

To connect Search Console with Yoast, you'll first need to authenticate your account. This area of Yoast is super

Redirecting your site traffic is super important for overall user experience. If you've changed your permalink structure or deleted pages and posts, you'll likely have some crawl errors that need to be fixed.

#### **Authenticate Google Search Console in Yoast Settings**

file and click **Import**.

**Search Console**

## Search Console - Yoast SEO

Settings

To allow Yoast SEO to fetch your Google Search Console information, please enter your Google Authorization Code. Clicking the button below will open a new window.

**Get Google Authorization Code** 

# Click here; login to Google account;<br>and grant Yoast access.

Enter your Google Authorization Code and press the Authenticate button.

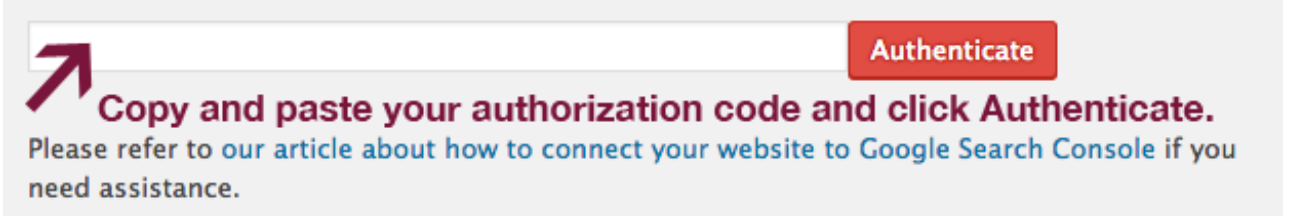

#### **Under the Settings tab, do the following:**

- Click on the **Get Google Authorization Code** button.
- Login to your Google account associated with Search Console (which you created earlier in this tutorial if you follow instructions).
- Grant Yoast access to that account.
- Copy the authorization code and paste into Yoast.
- Then, click on the **Authenticate** button.

## Current profile

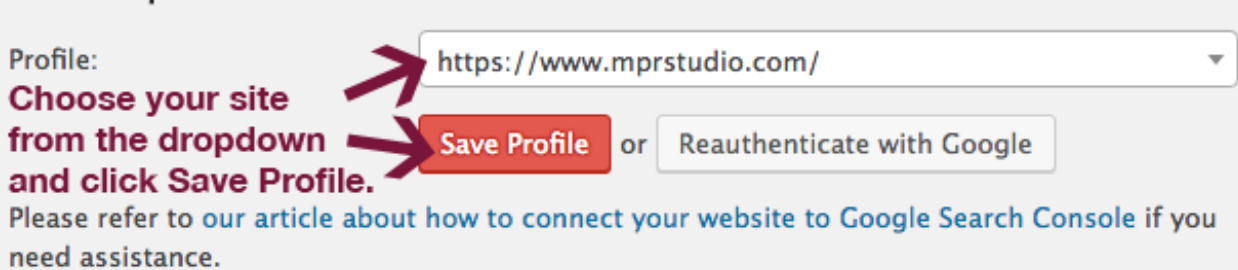

Choose which site you'd like to use from the dropdown (only if you have more than one) and click the **Save Profile** button.

Once your profile is authenticated, Google will eventually populate your crawl errors. This can take a few minutes or hours, so be patient.

#### **Setup Redirects for Crawl Errors**

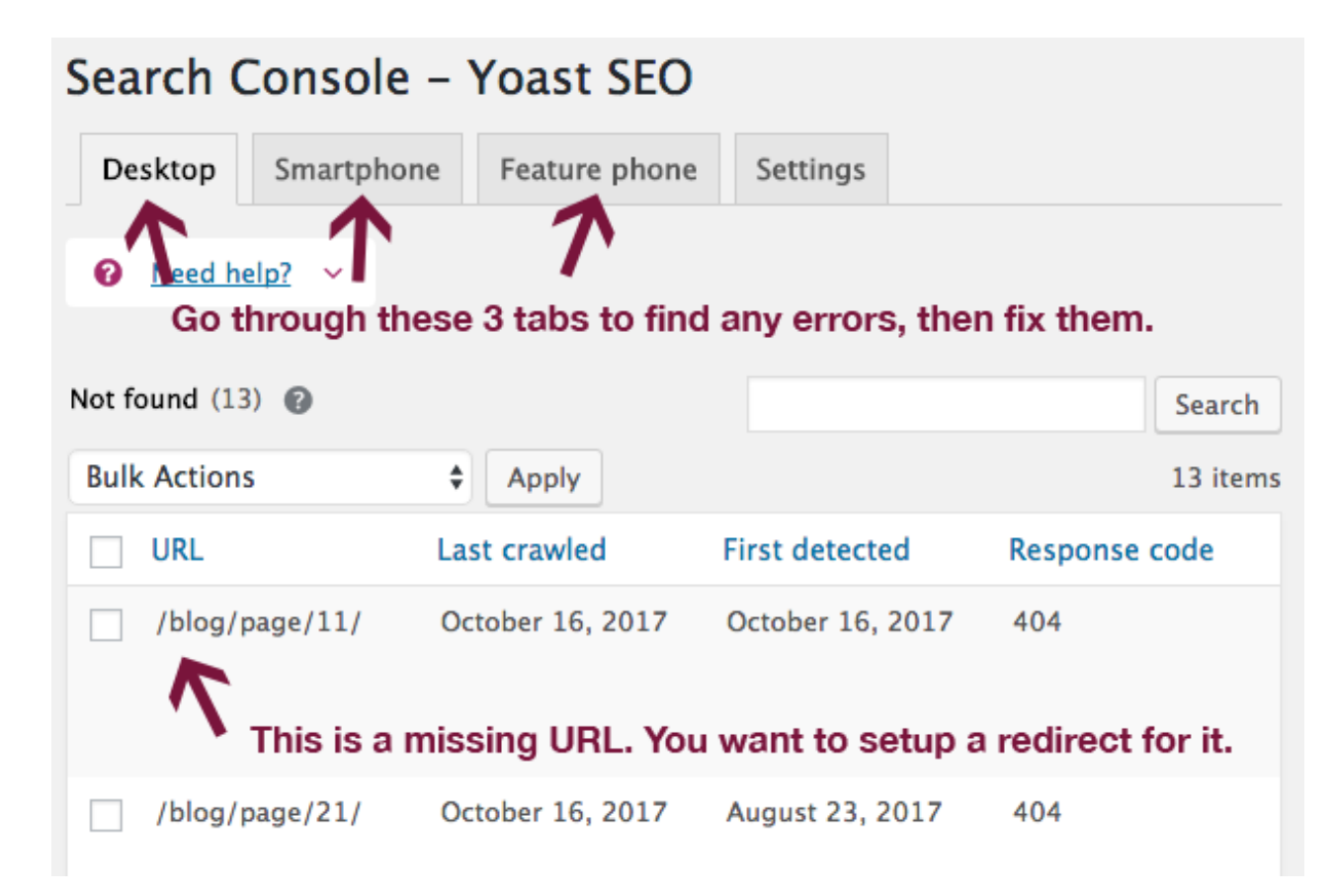

With all of your crawl errors, you should setup 301 redirects. You can use Yoast SEO Premium's built-in redirection feature or install a separate plugin to take care of it.

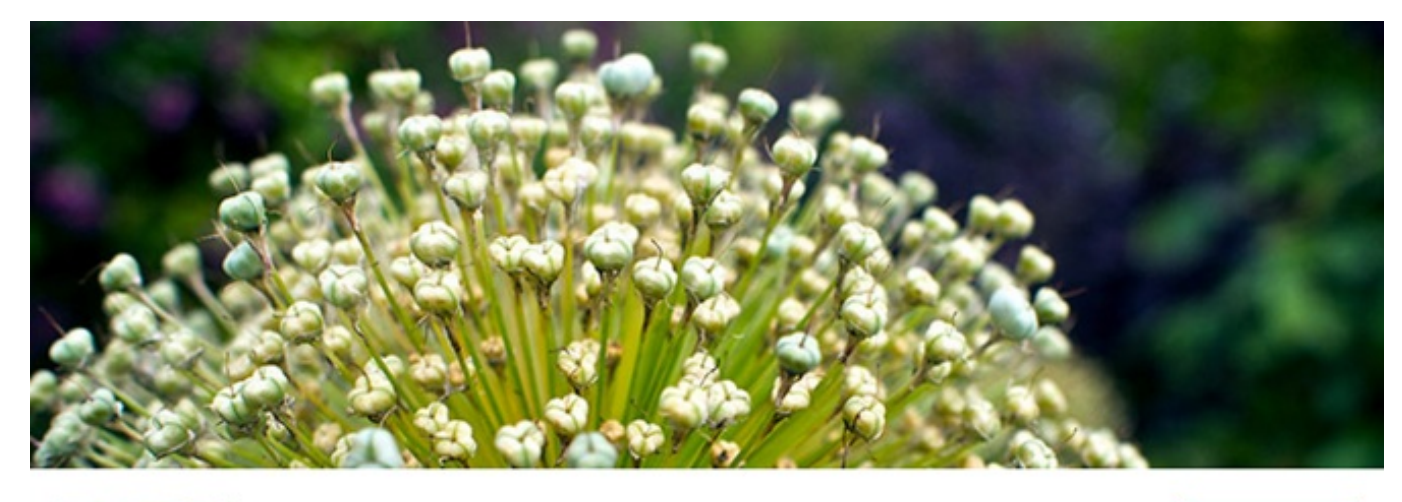

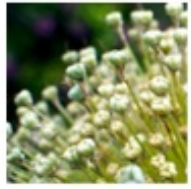

Redirection By John Godley

Download

I use and highly recommend Redirection – it's easy to use and gets the job done.

#### **To set up a redirect using Redirection, follow the steps below:**

- Go to **Plugins** > **Add New** in your WordPress dashboard. Search for **Redirection** and install, then activate the plugin.
- Next, go to **Tools** > **Redirection** (also in left sidebar).
- Click on **Redirects** at the top left of your screen (see screenshot).
- Under **Source URL**, enter your old (broken) page that Search Console displays in Yoast.
- In the Target URL field, enter your new page/post where you want to redirect your visitors.
- In the dropdown, select **Redirections**.
- Click the **Add Redirect** button.

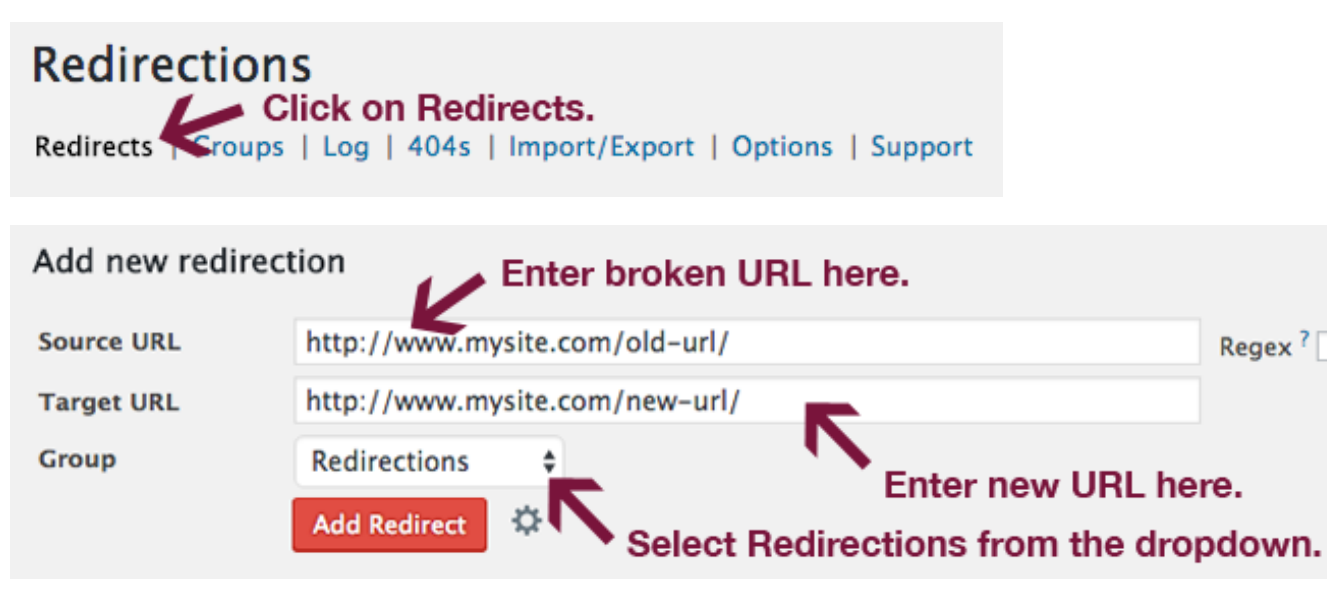

Google Search Console has many more helpful tools that you can use to fully optimize your WordPress website. Check out this detailed Google Search Console for [WordPress](http://www.onlinemediamasters.com/google-search-console-wordpress/) tutorial by Tom Dupuis to learn more.

## **Optimizing pages and posts**

In the Yoast SEO box under the main content area of your WordPress editor, you can add both SEO titles and meta descriptions for both pages and posts.

You should write custom SEO titles and meta descriptions which both include your main page/post keywords. Do some keyword [research](https://backlinko.com/keyword-research), and make sure you use them in a natural fashion.

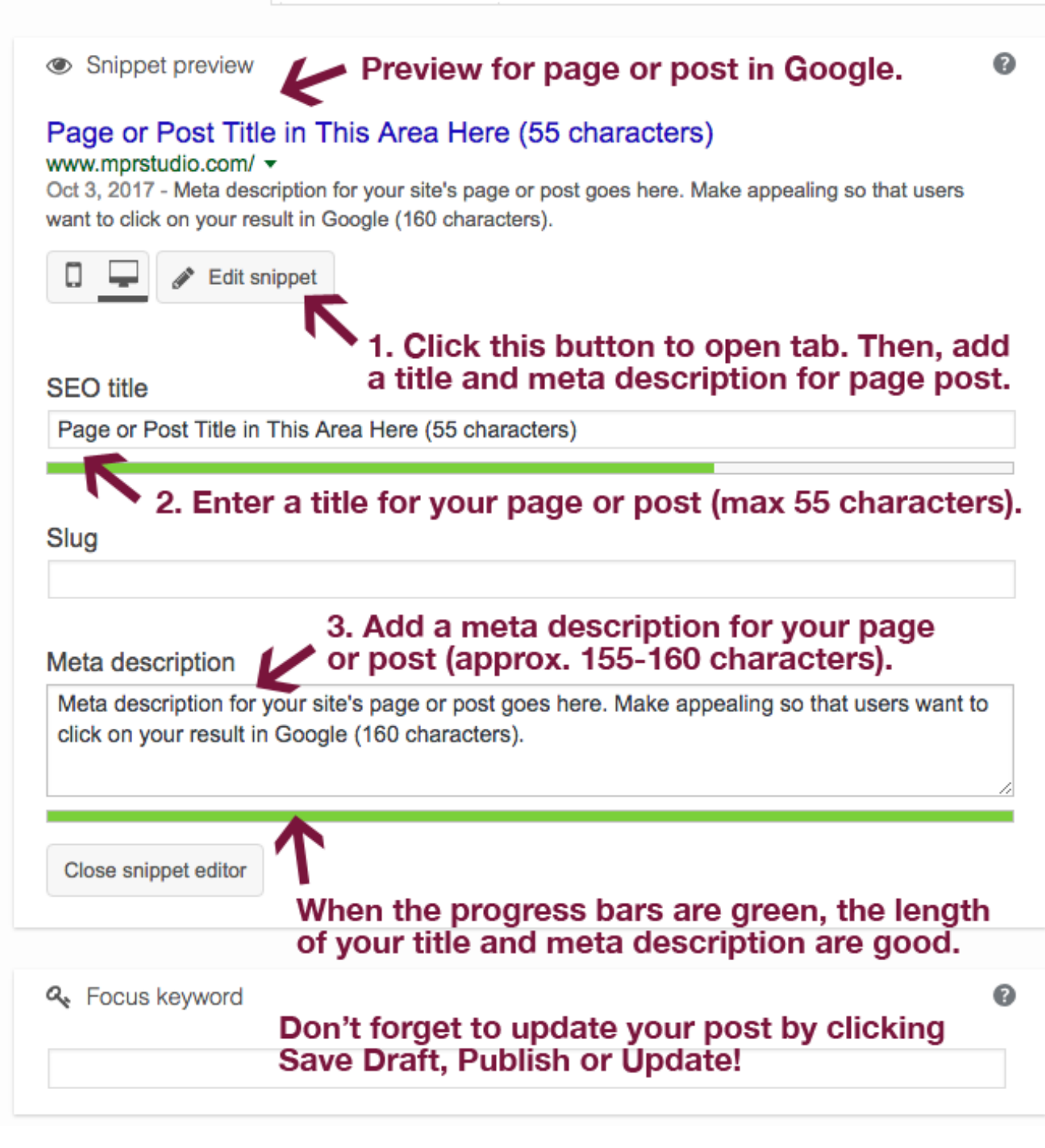

#### **SEO Title**

The SEO title is regarded as the single most important on-page SEO element. It shows up as the title of your pages and posts in Google and also at the top of your browser bar.

It will give your site visitors (and search engines) a clear idea what the page or post is about. Make them descriptive, and be sure to include relevant keywords in them, as close to the beginning as possible (e.g. Move from Joomla to WordPress: A [Comprehensive](https://www.mprstudio.com/joomla-wordpress-migration/) Migration Guide).

Keep your titles to around 55 characters or below to make sure they display properly in Google search results. Use the colored bar below the SEO title field to create titles of the proper length. As long as the bar is green, you're good to go.

#### **Meta Description**

These are the excerpts that show up below your titles in the search engines. By making them compelling, you effectively encourage searchers to click on your result, and not someone else's.

For ideal SEO, your meta description should include relevant keywords used in a natural fashion. Provide a simple overview of your page or post, and make sure the colored progress bar below the meta description text field is green (just like you did with the SEO title).

If you don't specify a meta description in the Yoast box for each page and post, search engines will grab the first 155 or so characters of your content by default (as long as the **%%excerpt%%** tag is used in your meta description template under **Titles & Metas** > **Post Types**). This is not ideal, so write custom meta descriptions for all your site's pages and posts.

#### **Keyword Density**

Make sure you use your keyword in the intro of your page or post, and a few times in the content body as well. In addition to using your main keyword, use a few similar keyword phrases as well.

Whatever you do, NEVER stuff keywords in your content. Use them naturally, and remember that you should always be writing for people and not search engines.

#### **Optimizing Images**

Whenever you upload media items to WordPress, make sure they are completely optimized for both SEO and speed.

#### **Pay attention to all of the following:**

- $\bullet$  Image size If your content area width is 665 pixels, make your images fit that size.
- $\bullet$  File names Use descriptive file names with dashes to separate words (e.g. this-cool-photo.jpg).
- Alt text Add alt text to any images you upload.
- File format Save images for web in the proper format (.jpg, .png or .gif for animated pics).

Read more about optimizing your images for SEO in this [post](https://www.mprstudio.com/optimize-images-seo/).

#### **Internal and external links**

You can make your content even more useful by including **external links** to additional resources. Your visitors will appreciate it, and Google likes it as well.

Adding internal links to other pages or posts on your site helps Google better understand your site structure, and provides more useful content for your visitors as well.

#### **Content length**

When creating content for your blog, longer is generally better. In-depth, actionable content is much more likely to rank in search than short pieces. It is also much more beneficial for your site visitors, and will help your site build a reputation as an excellent resource.

## **Adding Accelerated Mobile Pages (AMP)**

Accelerated Mobile Pages (AMP) is a Google project created to help your posts load more quickly on mobile

devices. They also add the AMP icon to your mobile search result snippets.

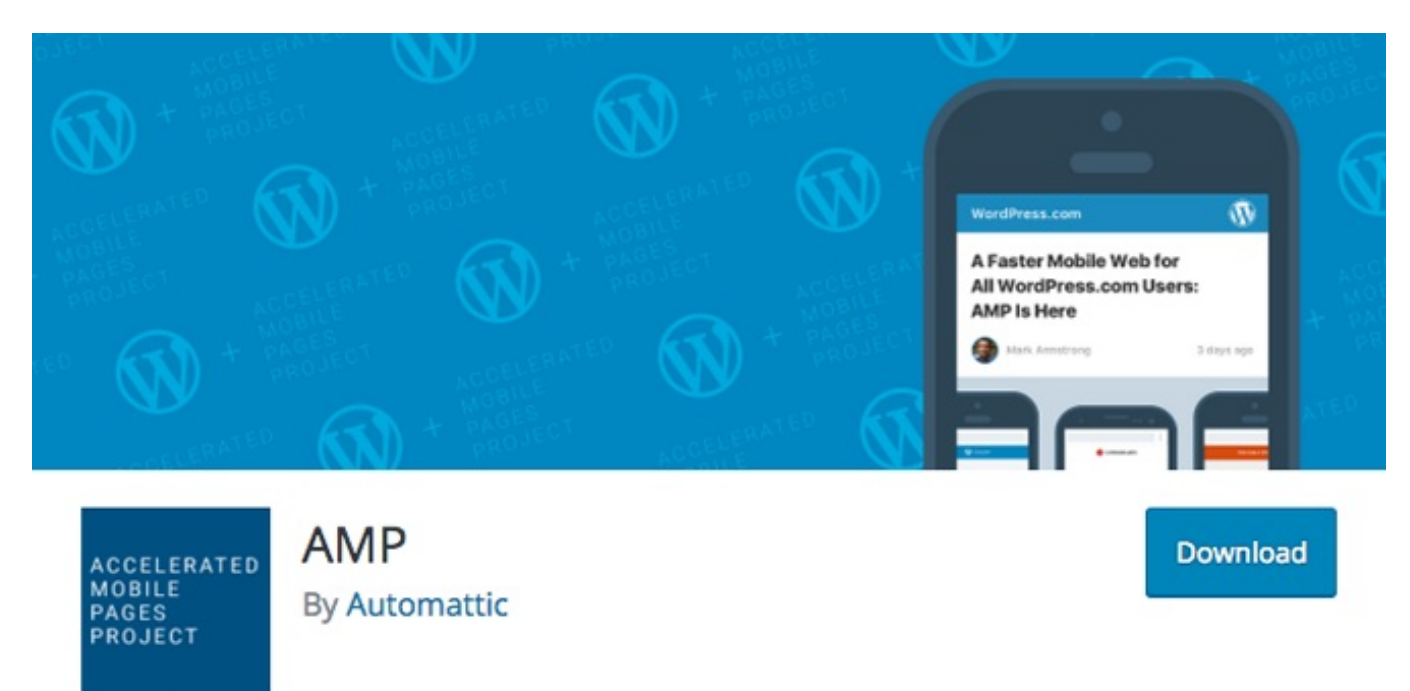

Adding AMP to your WordPress site is very easy. Simply follow the steps below.

- 1. Go to **Plugins** > **Add New** and search for AMP.
- 2. Install the **AMP** plugin (the one by Automattic).
- 3. While on the search results, you'll also see the **Glue for Yoast SEO & AMP** plugin. Install it as well and activate both plugins.
- 4. View any of your posts (AMP does not provide support for pages at this time) in AMP by simply adding /amp/ to the end of the URL (e.g. **[yourcoolsite.com/fun-stuff/amp/](http://yourcoolsite.com/fun-stuff/amp/)**).
- 5. You can change the design and enable custom post types under **Settings** > **AMP** in Yoast.
- 6. Once Google recrawls your site, the AMP symbol will be added to your search results for mobile.
- 7. Check out errors for your AMP posts using Google Search Console.

Using Accelerated Mobile Pages, it's possible that you'll run into some problems. When I installed and activated it on my site, no images showed up in the AMP version of my posts. I think it's a theme conflict of some sort, but I'm not sure.

## **Use My Yoast SEO settings**

If you'd rather not spend a whole bunch of time manually configuring your Yoast SEO settings, you can download the zip file below and import them into your site under **SEO** > **Tools** > **Import and Export** > **Import**.

#### [Download](https://www.dropbox.com/s/a18z8c3aobjh1lh/mprstudio-yoast-seo-settings.zip?dl=1) My Yoast SEO Settings

### You will still have to change a few things, and make sure the settings I use fit your site needs:

- 1. In **Dashboard** > **Company Info**, add your company name (or your name if a personal blog/site).
- 2. In **Dashboard** > **Webaster Tools**, verify your site with Bing, Google and Yandex.
- 3. In **Titles & Metas** > **Homepage**, add your homepage's SEO title and meta description (only if you're using a

widgetized homepage).

- 4. In **Titles & Metas** > **Post Types** > **Taxonomies**, make sure you go through everything to decide whether to index it or not. Also, decide whether you want to include the date in your snippet previews.
- 5. In **Social Settings**, enter links for all your social profiles and upload your logo in the facebook section (used when you share posts/pages without artwork). Verify your site with Pinterest and enter your Google+ page if you have one.
- 6. In **Advanced** > **Breadcrumbs** > **Anchor Text for Homepage**, enter your sitename.
- 7. In **Search Console** > **Settings**, authenticate Yoast with your Google Seach Console and wait a few days for the data. Then, fix all the crawl errors on your site.
- 8. Add Accelerated Mobile Pages.

## **Installing other must-have plugins**

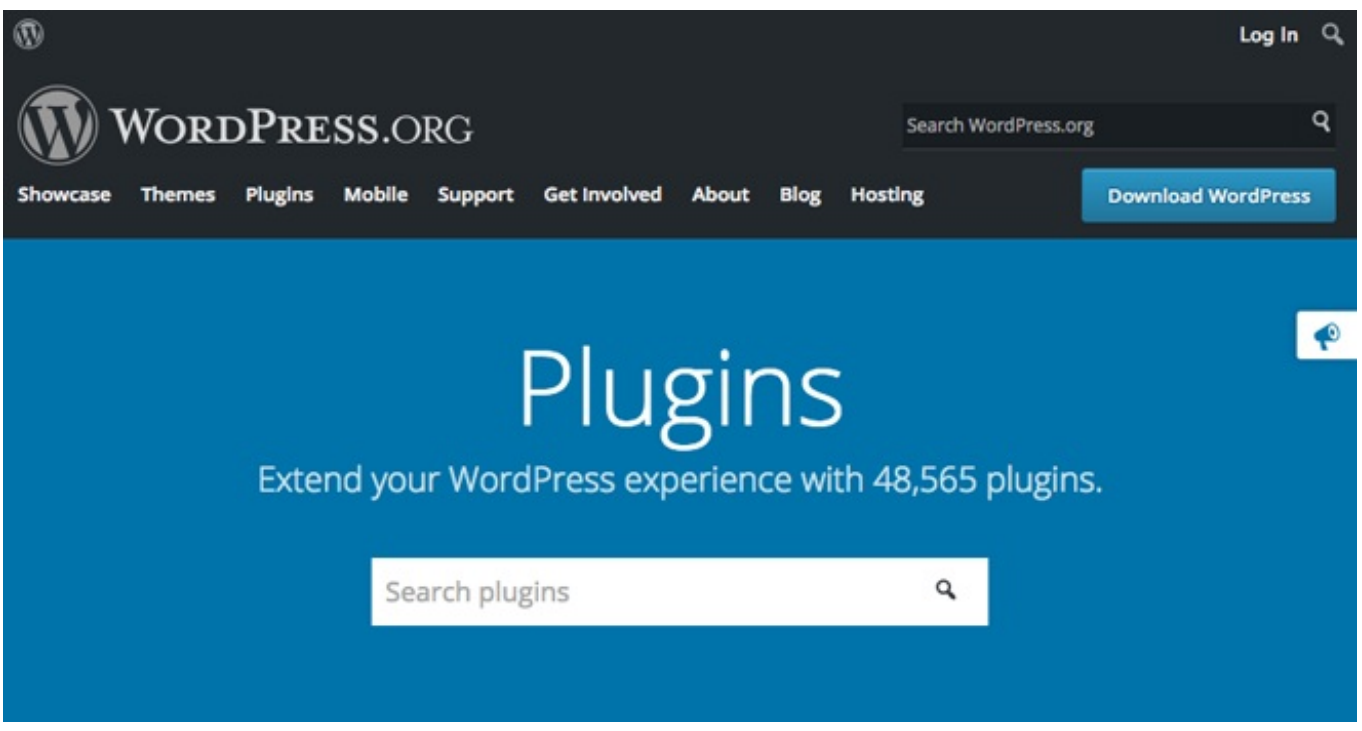

One of the reasons WordPress is so great is the amount of plugins you can use. From speed and security to SEO and much more, you can use them to add a wide variety of functionality to your site.

It's important that you ONLY install quality plugins. There are so many to choose from, and it can be hard to decide which ones to use. As I wrote in my post about [must-have](https://www.mprstudio.com/essential-wordpress-plugins/) plugins, there are a few that you can automatically add to any fresh WordPress installation.

### **W3 Total Cache**

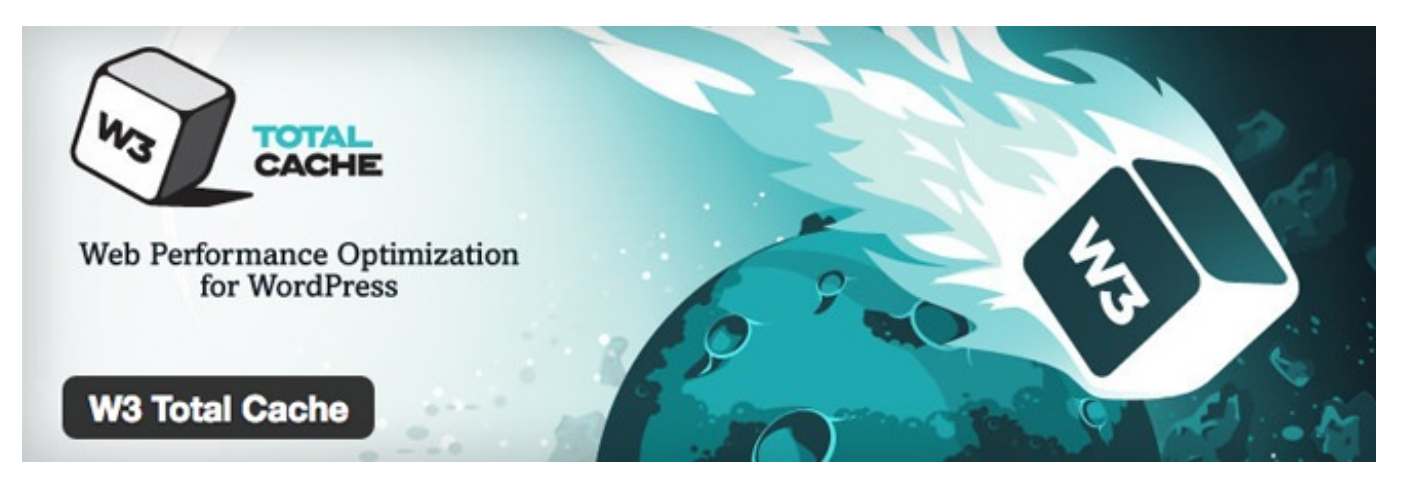

While W3 Total Cache is not necessarily a SEO plugin, it will help you improve your site's SEO and user experience by making it load more quickly. Website speed is very important because most people WILL NOT wait for a slow website to load.

The role of caching should never be overlooked when optimizing your site. W3 Total [Cache](https://www.mprstudio.com/speed-up-wordpress-w3-total-cache-cloudflare/) will help you increase the speed at which your site loads, which is super important.

WordPress is database-driven, which means that it relies on queries to and from a MySQL database to fetch and render pages and posts. This process causes your site to load more slowly and use more server resources.

Caching plugins effectively create static copies of your site pages and posts, which are then served to your site visitors. W3 Total Cache greatly improves your site speed, so make sure you install it.

Better yet, take your site speed optimization a step further, and use W3 Total Cache together with [Cloudflare](https://www.mprstudio.com/speed-up-wordpress-w3-total-cache-cloudflare/).

#### **There are a number of other factors which affect your website speed, including:**

- the quality of your hosting plan certain hosts should be avoided at all costs, including all the ones mentioned in this [post](https://researchasahobby.com/full-list-eig-hosting-companies-brands/).
- $\bullet$  the theme you're using some are very poorly coded.
- the amount and quality of plugins you're using some are notorious for slowing down sites.
- the size of images on your site make sure you are always [optimizing](https://www.mprstudio.com/optimize-images-seo/) your web images.

#### **Wordfence Security**

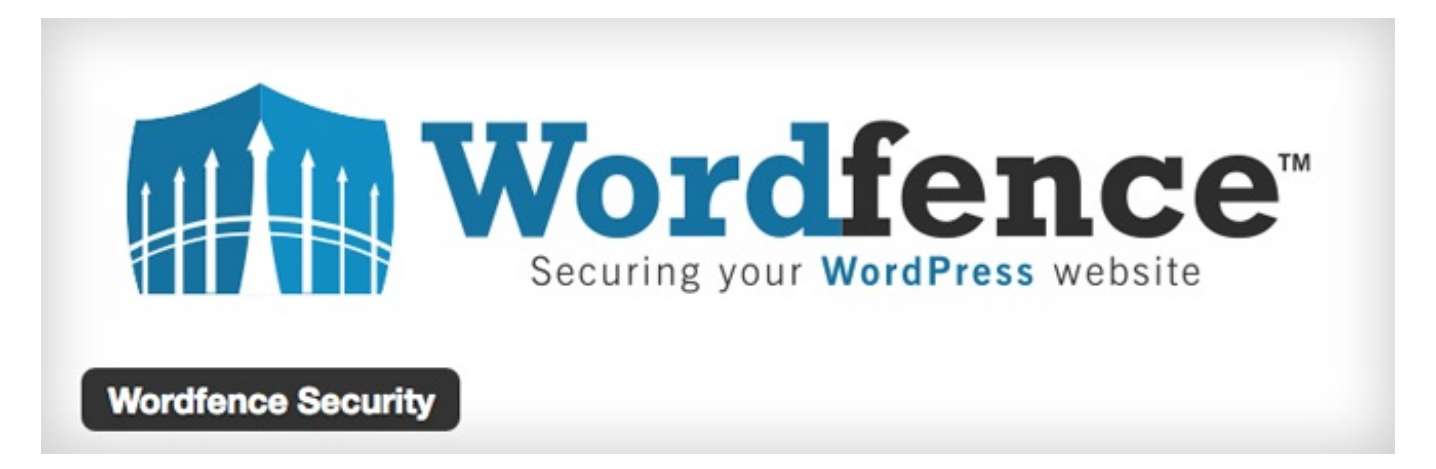

Wordfence is a super-effective security plugin to help protect your site. It comes in both free and premium versions, both of which offer a complete firewall to block brute-force attacks, malware, back door vulnerabilities and much

more.

It's important that you keep your WordPress site safe from malicious attacks because they can greatly harm your site's SEO… and fixing a hacked site is not fun.

Do yourself a favor and install Wordfence right away!

## **Conclusion**

Did you learn anything in this tutorial? I hope you did, and that your self-hosted WordPress site now has a solid foundation with all the tools needed to grow.

Have anything to add? Did I miss something? I aim to make my tutorials as complete as possible, but am always open to suggestions for improvement.

Are you struggling with any part of your WordPress SEO optimization? Leave me a detailed comment and I'll try my best to help you out.

**If you found this post helpful, please share it and spread the word!**

**Want more content like this? Sign up for my [newsletter](https://www.mprstudio.com/newsletter-signup/) to receive helpful WordPress Tutorials, Tips and Tricks.**